# **2020 ACPRS Screenshots: Table of Contents**

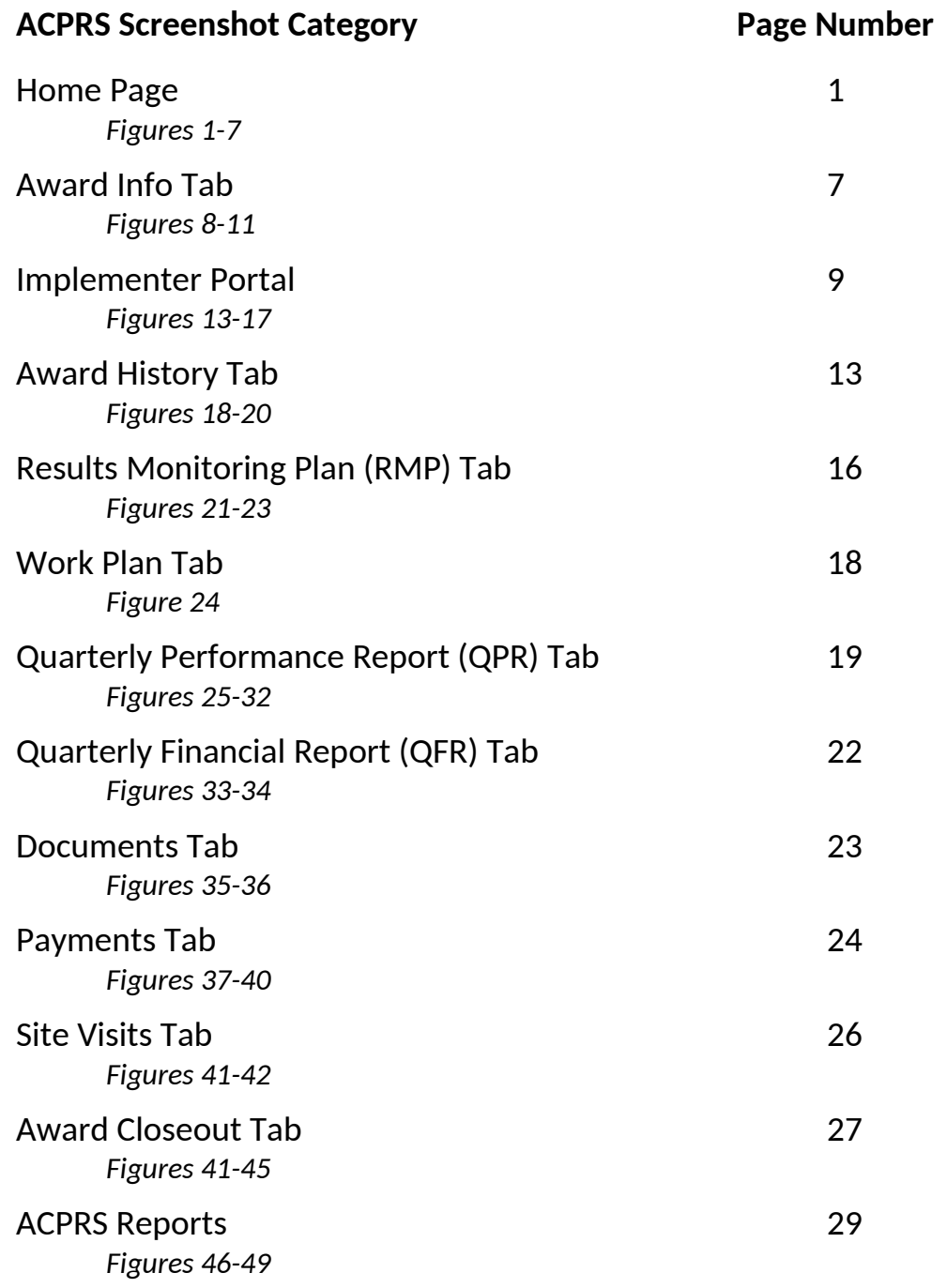

# **Home Page**

Е

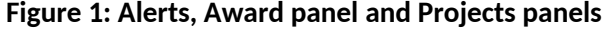

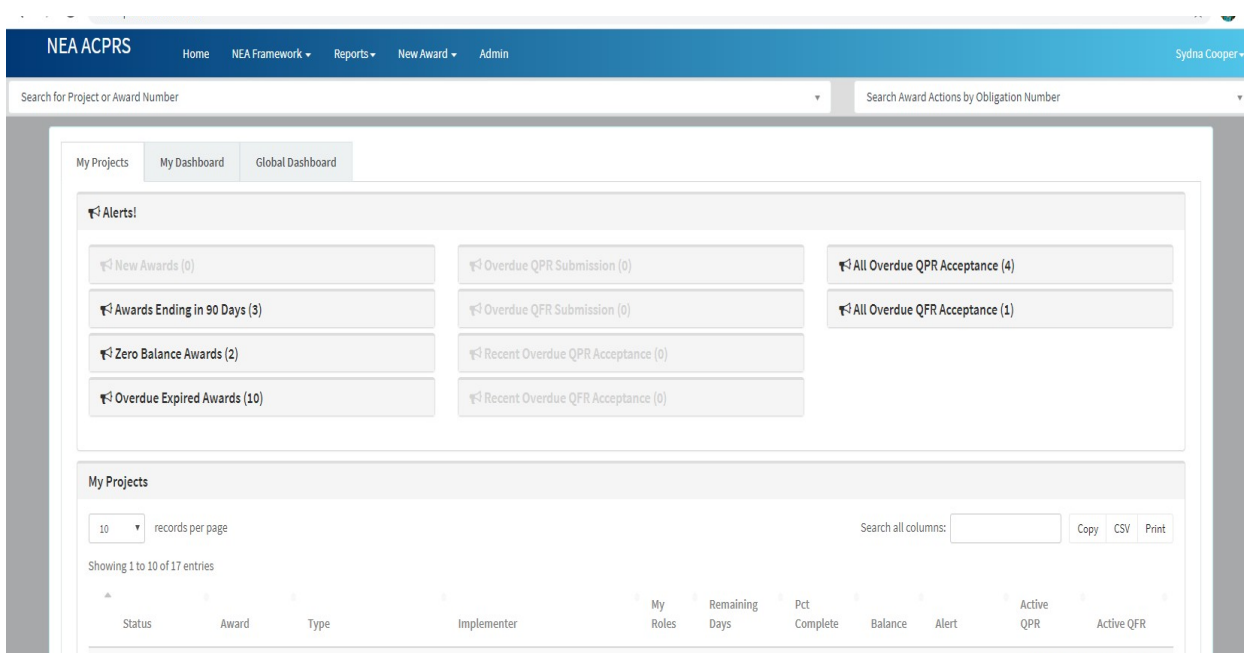

**Figure 2: User Alerts**

| Awards Ending in 90 Days (3)                                            | $\sqrt{2}$    | Recently Ended Awards (6)<br>亳                                                                |                       | QPR Acceptance Overdue (4)<br>$\rightarrow$                                         |
|-------------------------------------------------------------------------|---------------|-----------------------------------------------------------------------------------------------|-----------------------|-------------------------------------------------------------------------------------|
| HEIGHARD CHANGES (MAKER)<br><b>President color in the</b>               | 令             | QPR 30+ days overdue (9)<br>咳                                                                 |                       | 1519年4月1日 1910 1912 1919年1<br>-3<br><b>PASSAMISSION: YEARS OFF</b>                  |
| $In -81$ days                                                           |               | or classified the company of the                                                              | 哆                     | <b>COMMERCIAL</b>                                                                   |
| <b>NEWSFILM STATES (NEWSFILM)</b><br>计数字字符号 计过程化学 医中性骨折 医阿尔特氏试验检尿病      | $\rightarrow$ | <b>学生学习基础中的情绪能</b> 会进行国际社会中国中心                                                                |                       | <b>SERIES IN A RESIDENCE</b><br>-5<br><b>HOTEL SERVICES / HOTEL AND CONSULTANCE</b> |
| <b>CONTRACTOR</b> COMPANY CONTRACT<br>$ln -81$ days                     |               | (経営連絡) (全社の中にの経営部)<br>politically request that                                                | $\cdot$               | <b>START I</b><br>253 days ago                                                      |
| <b>THE STRICT STATES OF A REAL PROPERTY.</b>                            | $\cdot >$     |                                                                                               |                       | 中国新規条件+の運動を設ける新規の<br>$\rightarrow$                                                  |
| TO CHAPTER THE ASSESSMENT<br><b>Southaman Free Street</b><br>In-51 days |               | <b>SELLA CHATANHEL TANHA</b>                                                                  | $\cdot$               | PERMITTING WINDSHIPS . HIS<br>recently control becomes control with                 |
|                                                                         |               | <b>SELLA GIACO IMBELLIO GALLA</b>                                                             |                       | 254 days ago                                                                        |
| Final Assessment Report Due (1) +3                                      |               | 9月17日利日にご用いて中国2020年10月1日                                                                      | $\rightarrow$         | OFFICERS (NO 600) SERT (NO 600) 2011 - 2<br>Driver Constitution Construction        |
|                                                                         |               | <b>GENERAL A GARDY GENTY, HEIGHINGS</b>                                                       |                       | <b>SUBLIMENTOS</b><br>254 days ago                                                  |
|                                                                         |               | SANDRA PRO - PRO SONDA (RECORD)<br><b>SHELL FROM BELL PLANTE CONT.</b>                        | $\cdot$               |                                                                                     |
|                                                                         |               |                                                                                               |                       | Zombie Awards (5)<br>$\cdot$                                                        |
|                                                                         |               | ○ (新社の部): 法法公司の (新規日): (明治論説): (→<br>PETRIAN EDITOR FOR STREET<br><b>BUILTING THE LIBRARY</b> | $\tilde{\mathcal{Q}}$ |                                                                                     |
|                                                                         |               | <b>CARRIOGO CANNOT GARDER</b><br>WITH APPEAR TO THE HISTORY CONTROL                           | 项                     |                                                                                     |
|                                                                         |               | MARTIN CHART METHODS CROSSED FOR                                                              |                       |                                                                                     |
|                                                                         |               | <b>COMPARED FOR THE PROPERTY OF A</b><br>SCORE PERMIT CONTROL CO.                             |                       |                                                                                     |
|                                                                         |               | HARRISON CROSSES (ARR): 199301<br>balls in commission can children<br>■第2 年以降の時に、本件についます。     | $\cdot\}$             |                                                                                     |

 $\overline{\phantom{0}}$ 

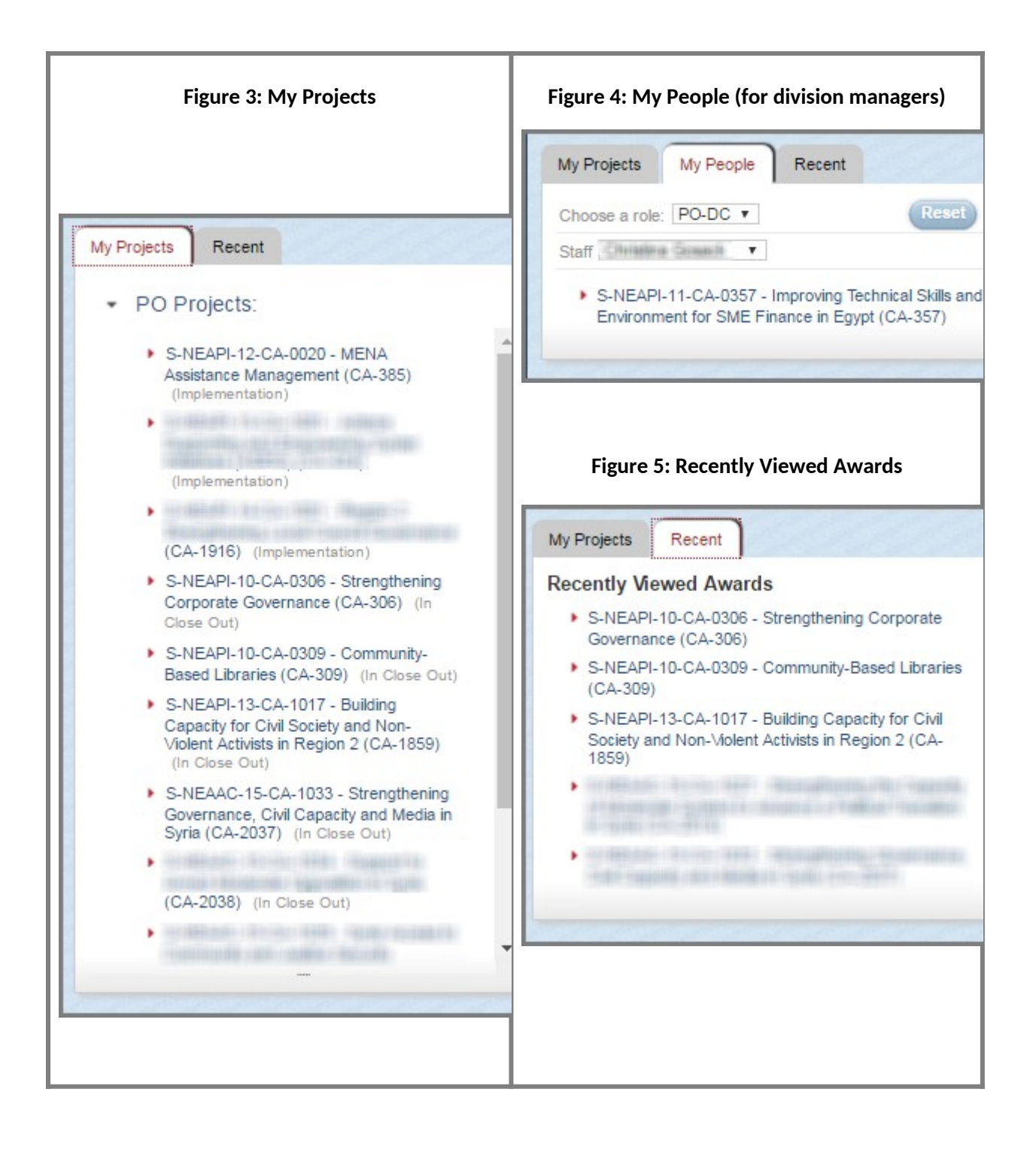

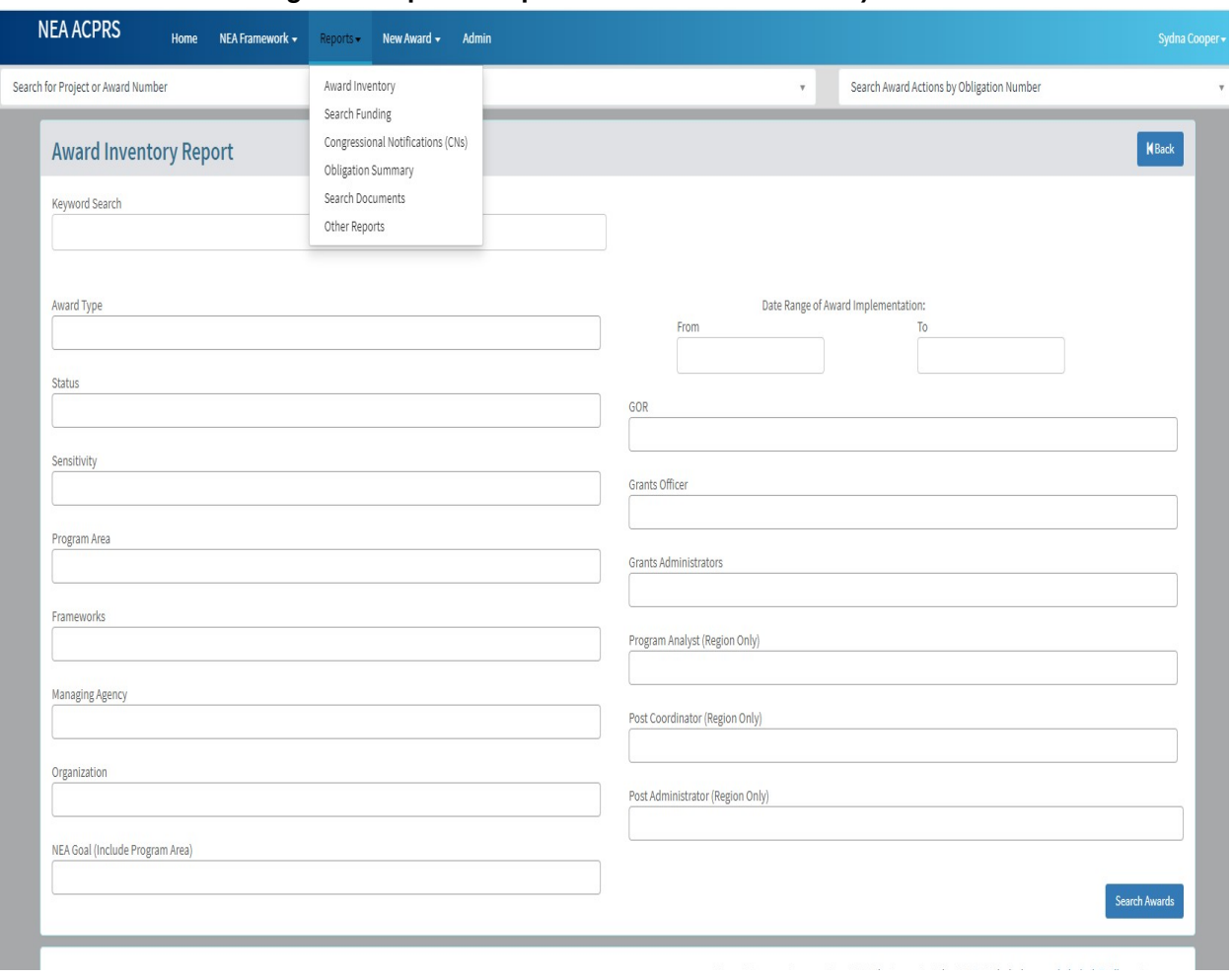

### **Figure 6: Reports Dropdown with** *Award Inventory Search*

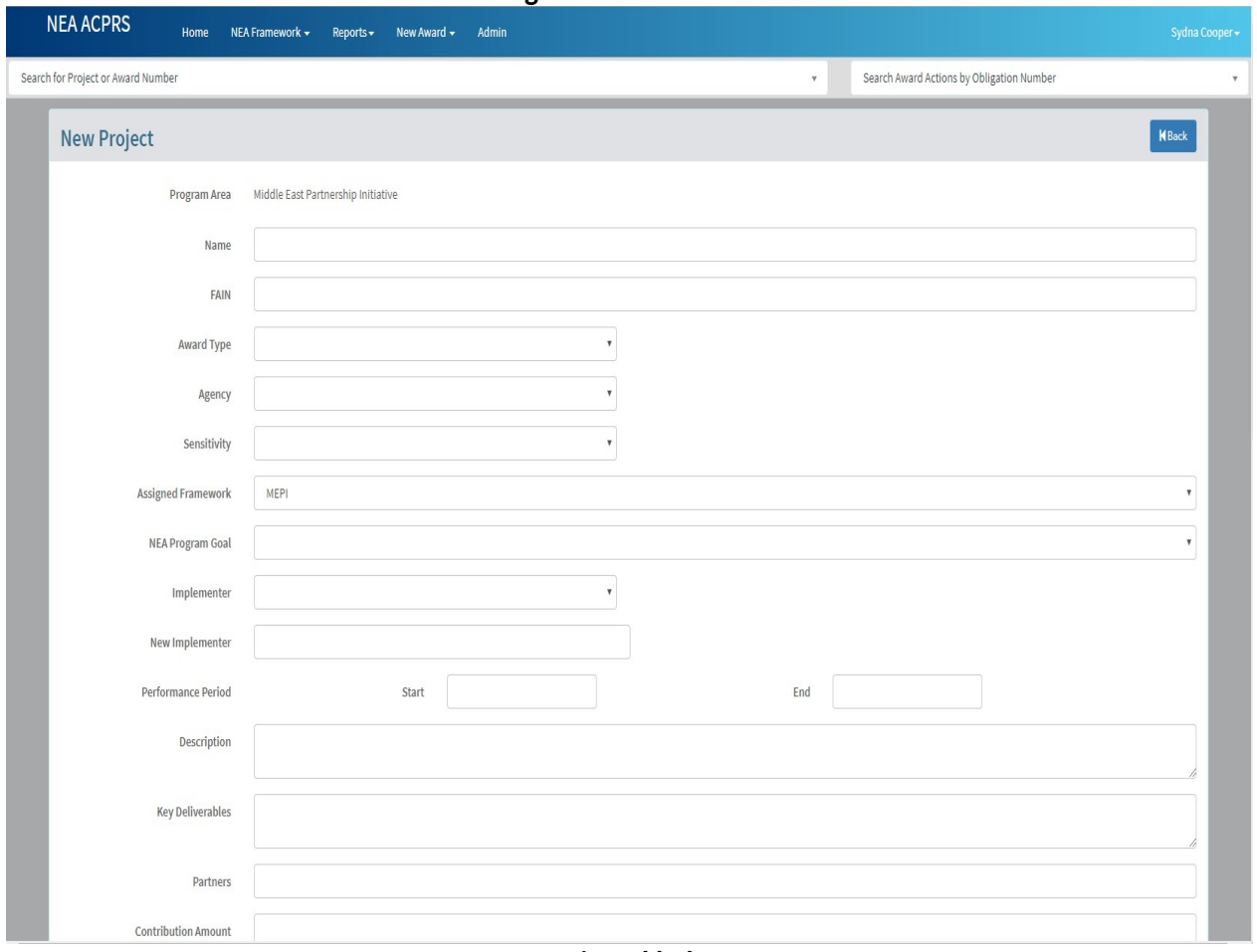

#### **Figure 7: Add Award**

**Continued below**

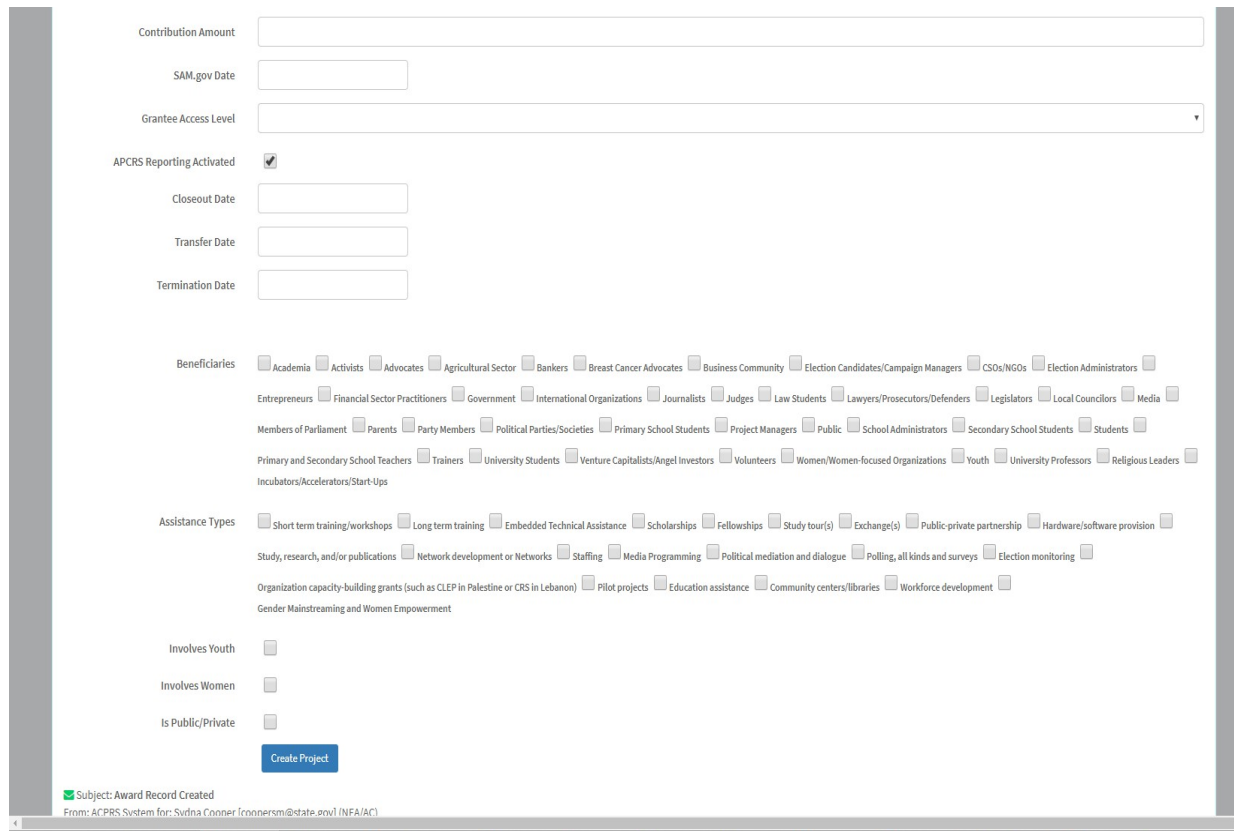

Accessed from the *New Award dropdown* found above in the panel in the ACPRS Home page.

# **Award Info Tab**

### **Figure 8: Award Details, Project Description, Goals/Objectives, Implementer Users and Primary Implementer Panels**

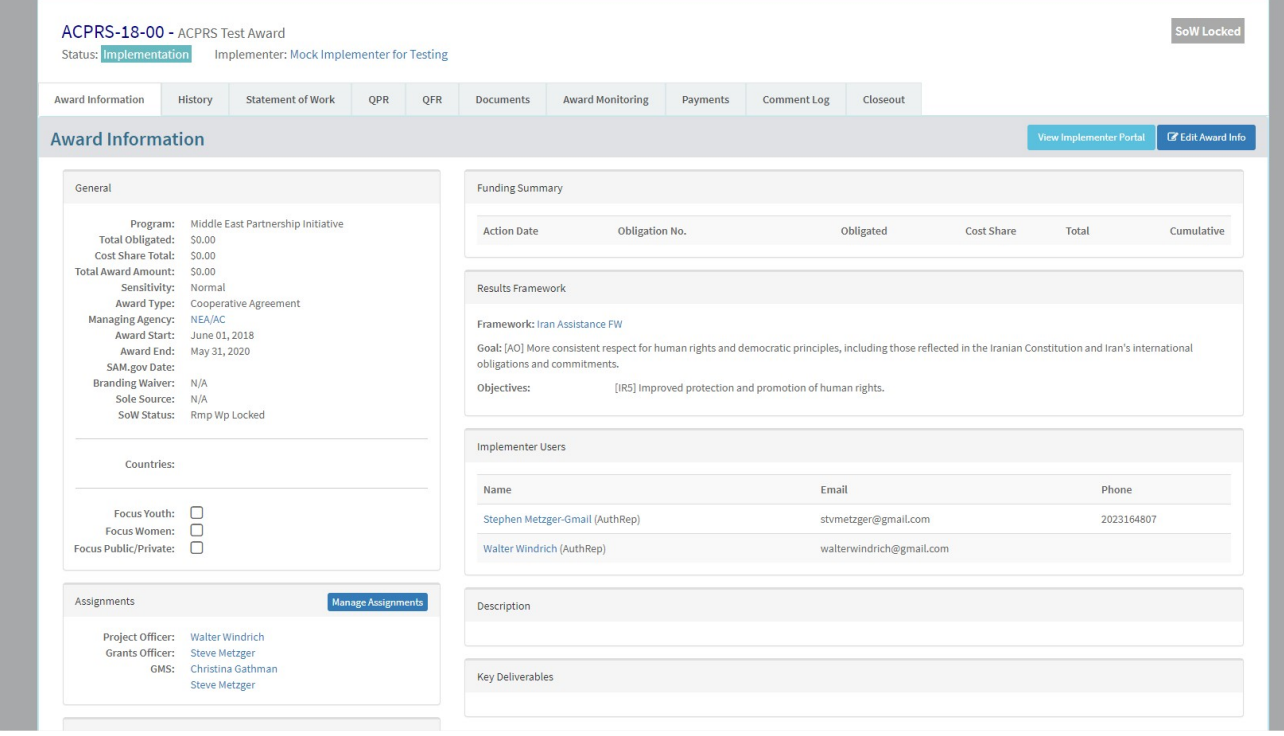

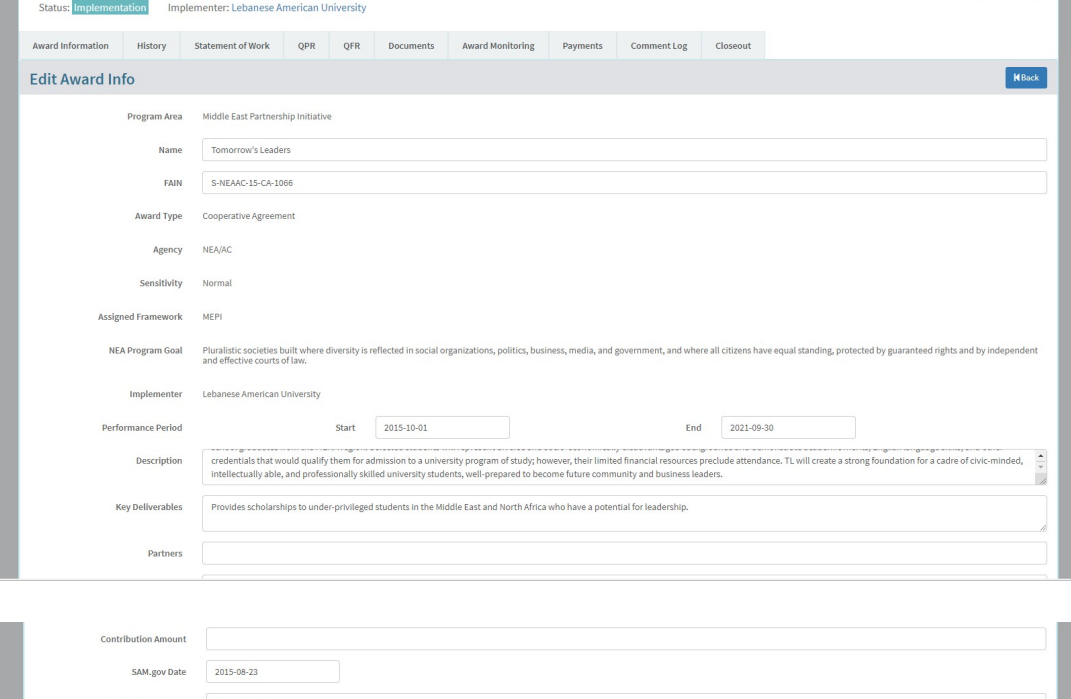

#### Grantee Access Level Rmp Wp Locked  $\label{eq:APCRS} \textsf{APCRS}\ \textsf{Reporting} \ \textsf{Actived} \qquad \qquad \Box$ **Closeout Date** Transfer Date  $\begin{tabular}{p{2cm}} \textbf{Termination Date} \\ \end{tabular}$  $\textbf{Benelfidaries} \quad \textcolor{red}{\blacksquare}_{\textit{Acdefemia}} \; \textcolor{red}{\blacksquare}_{\textit{Acbvids}} \; \textcolor{red}{\blacksquare}_{\textit{Aptcultural Sector}} \; \textcolor{red}{\blacksquare}_{\textit{Bankers}} \; \textcolor{red}{\blacksquare}_{\textit{Brakets}} \; \textcolor{red}{\blacksquare}_{\textit{Burlines}} \; \textcolor{red}{\blacksquare}_{\textit{Burlines} \; \textit{Commanity}} \; \textcolor{red}{\blacksquare}_{\textit{BetdonCanddate}} \; \textcolor{red}{\blacksquare}_{\textit{Bthodate}} \$  $Entrepenerus \fbox{\_}Hancial Settor Practitioners \fbox{\_}Geverment \fbox{\_}Intemational Organizations \fbox{\_}Joumalist \fbox{\_}Judges \fbox{\_}law Studies \fbox{\_}JawratsProofers \fbox{\_}Legets \fbox{\_}Iawgers/Prosecutors/Defenders \fbox{\_}Legislators \fbox{\_}local Countions \fbox{\_}Media \fbox{\_}Iwers$ Members of Parliament **E** Parents **E** Party Members E Political Parties/Societies E Primary School Students E Project Managers E Public E School Administrators E Secondary School Students E Students E  $\textit{Primary and Secondary School Teachers} \ \blacksquare \ \textit{Traines} \ \blacksquare \ \textit{University Students} \ \blacksquare \ \textit{Vehiclets} \ \blacksquare \ \textit{Wenture CapitalistNagnet investors} \ \blacksquare \ \textit{VolumeMomen} \ \textit{Homen} \ \textit{Tocousd Organizations} \ \blacksquare \ \textit{You} \ \blacksquare \ \textit{University Problems} \ \blacksquare \ \textit{Religious Leodes} \ \blacksquare$ .<br>Accelerators/Start-Ups  $\textit{Assistance Types} \qquad \textit{Short term training work shows} \qquad \textit{Long term training} \qquad \textit{Embeded Technical Astistance} \qquad \textit{Solarbing} \qquad \textit{Selolarings} \qquad \textit{Sublarahips} \qquad \textit{Sublarahips} \qquad \textit{Sublarahips} \qquad \textit{Sublarahips} \qquad \textit{Sublarahips} \qquad \textit{Sublarahips} \qquad \textit{Sublarahips} \qquad \textit{Sublarahips} \qquad \textit{Sublarahips} \qquad \textit{Sublarahips} \qquad \textit{Sublarahips} \qquad \textit{Sublar$  $Suby, research, and/or publications \text{ } \blacksquare \text{ Network development or Networks} \text{ } \blacksquare \text{ 3Laffing } \blacksquare \text{ Nedla Programming } \text{ } \blacksquare \text{ 4Poltical medical modeling } \blacksquare \text{ 4Pulling, all kinds and surveys } \blacksquare \text{ 4Eetton modeling } \blacksquare$  $\textbf{Organization capacity-bulding grants [such as CLEP in Palestine or CRS in Lebanon] \textbf{ = } \textbf{File projects} \textbf{ = } \textbf{Subaction assistance} \textbf{ = } \textbf{Commanity centers} \textbf{ = } \textbf{Wordforce development} \textbf{ = } \textbf{Wordforce} \textbf{ = } \textbf{Wordforce} \textbf{ = } \textbf{Wordscore} \textbf{ = } \textbf{Wordscore} \textbf{ = } \textbf{Wordscore} \textbf{ = } \textbf{Wordscore} \textbf{ = } \textbf{Wordscore} \textbf{ = } \textbf{Wordscore} \textbf{ = } \textbf{Wordscore} \textbf{ = } \textbf{$ Gender Mainstreaming and Women Empowe F-Framework Elements Rule of Law & Human Rights  $\Box$  Constitutions, Laws, and Legal Systems  $\Box$  Judicial Independence  $\Box$  Human Rights  $\Box$  Justice System Good Governance  $\Box$ <br/>Legislative Function and Processes  $\Box$  <br/> Local Government and Decentralization  $\Box$  Anti-Corruption Reforms Political Competition & Consensus-Building  $\fbox{Elections and Political Processes} \quad \fbox{D political Parties}$ Civil Society

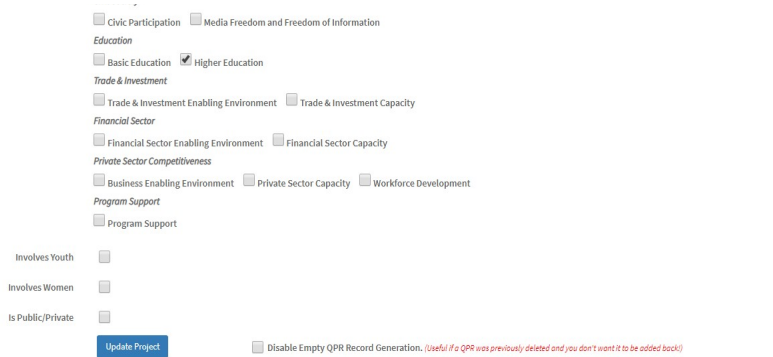

#### **Figure 11a:** *Edit Award Info* **– Top**

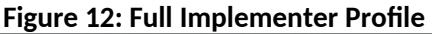

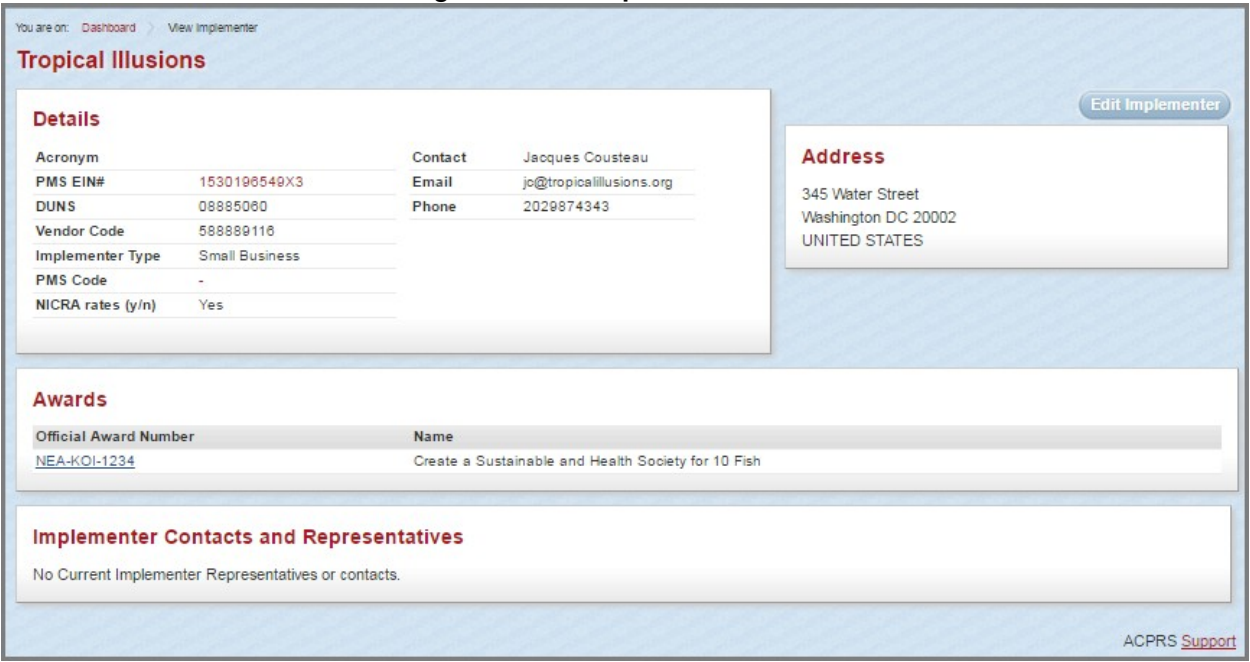

Accessed from *Full Implementer Profile* button underneath the Primary Implementer Panel demonstrated in Figure 8, page 7

### **Figure 13: Implementer Portal: Implementer Project Selection page**

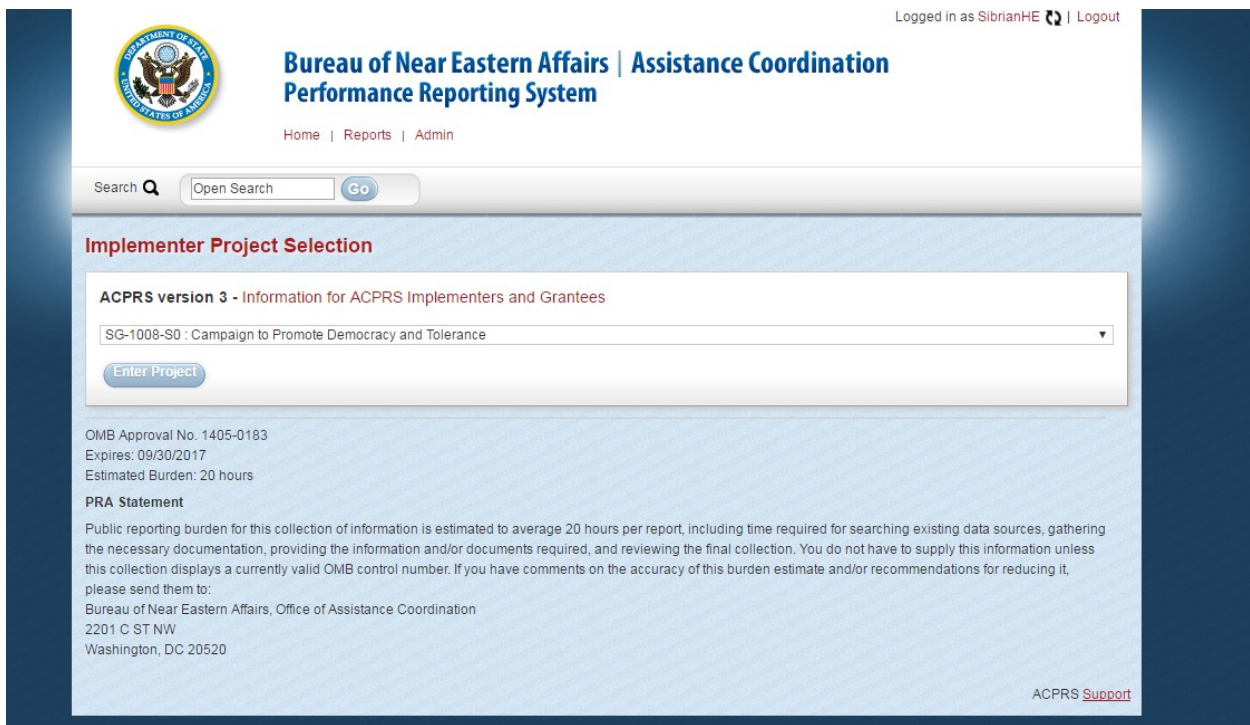

Accessed from *Implementer Portal: Implementer Home* button demonstrated in Figure 13, page 10. Includes the PRA statement and display of OMB control number, expiration date, and estimated burden.

# **Figure 14: Implementer Portal: Quarterly Reporting Tab**

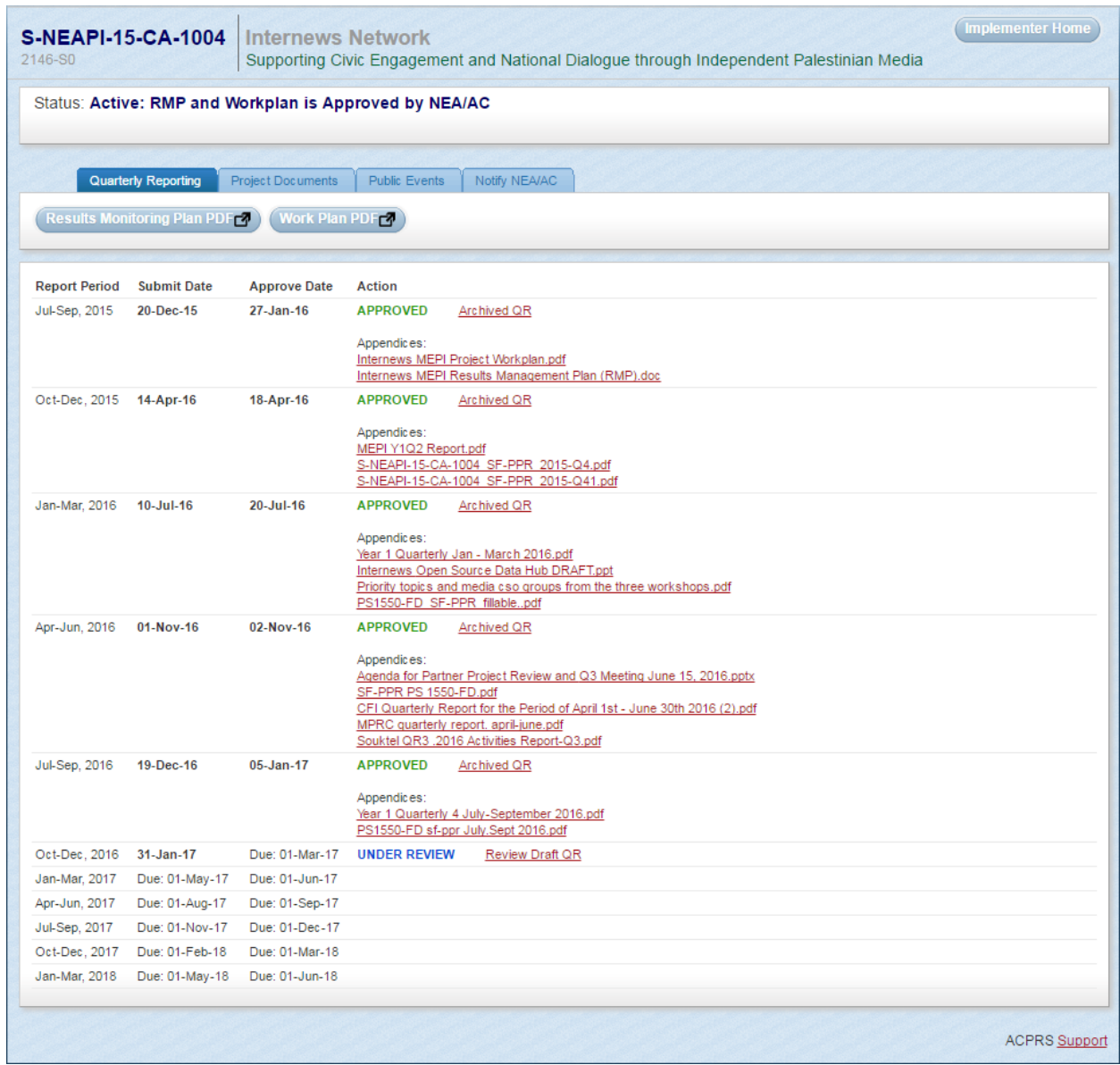

Accessed from *Implementer Portal* button above the Goals and Objectives Panel demonstrated in Figure 10, page 6

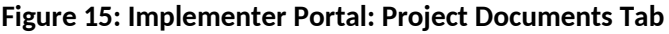

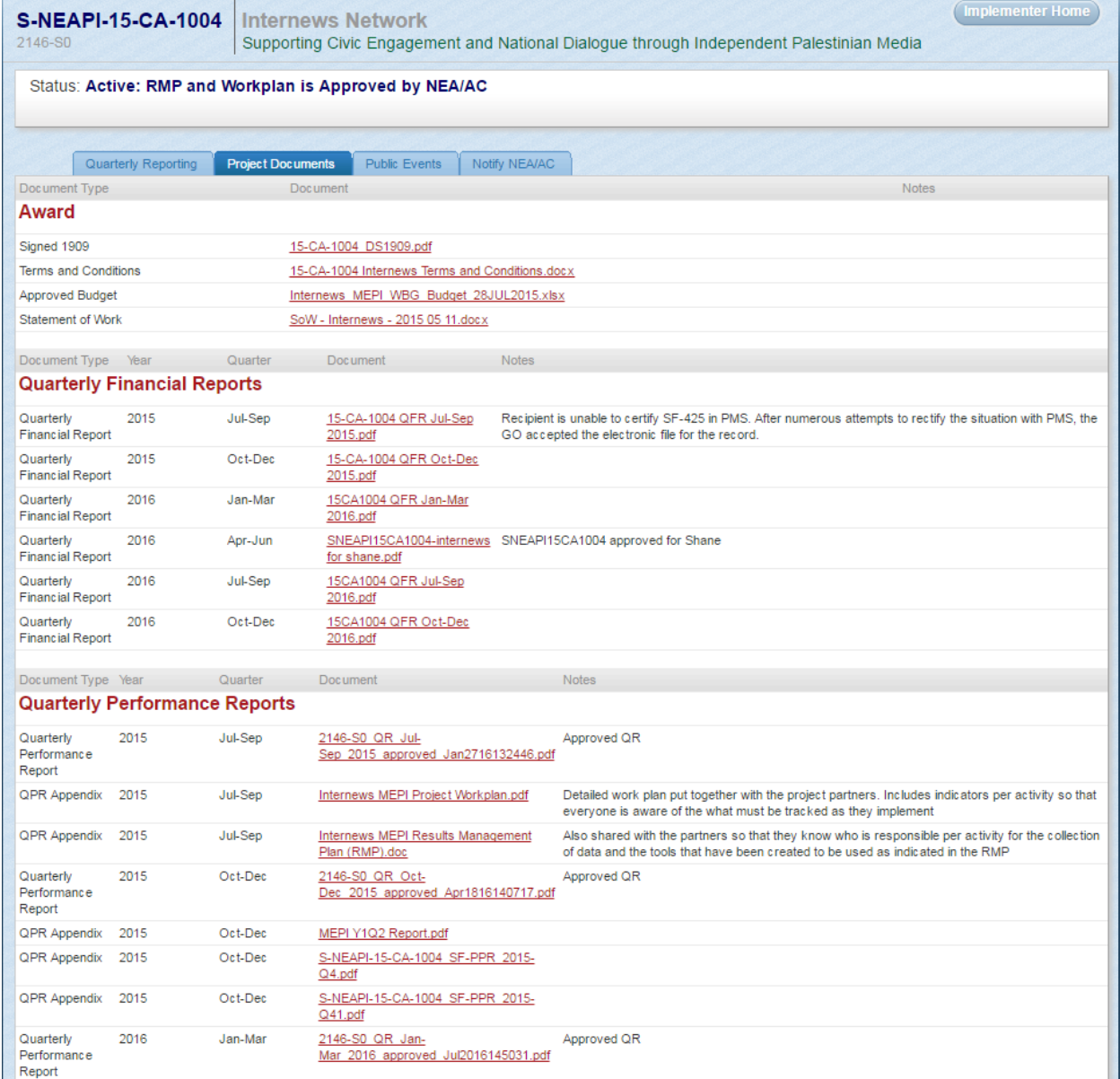

Accessed from *Implementer Portal* button above the Goals and Objectives Panel demonstrated in Figure 10, page 6

NOTE: Implementers may only view documents related to the Award, Quarterly Financial Reports (QFRs), and Quarterly Performance Reports (QPRs)

# **Figure 16: Implementer Portal: Public Events Tab**

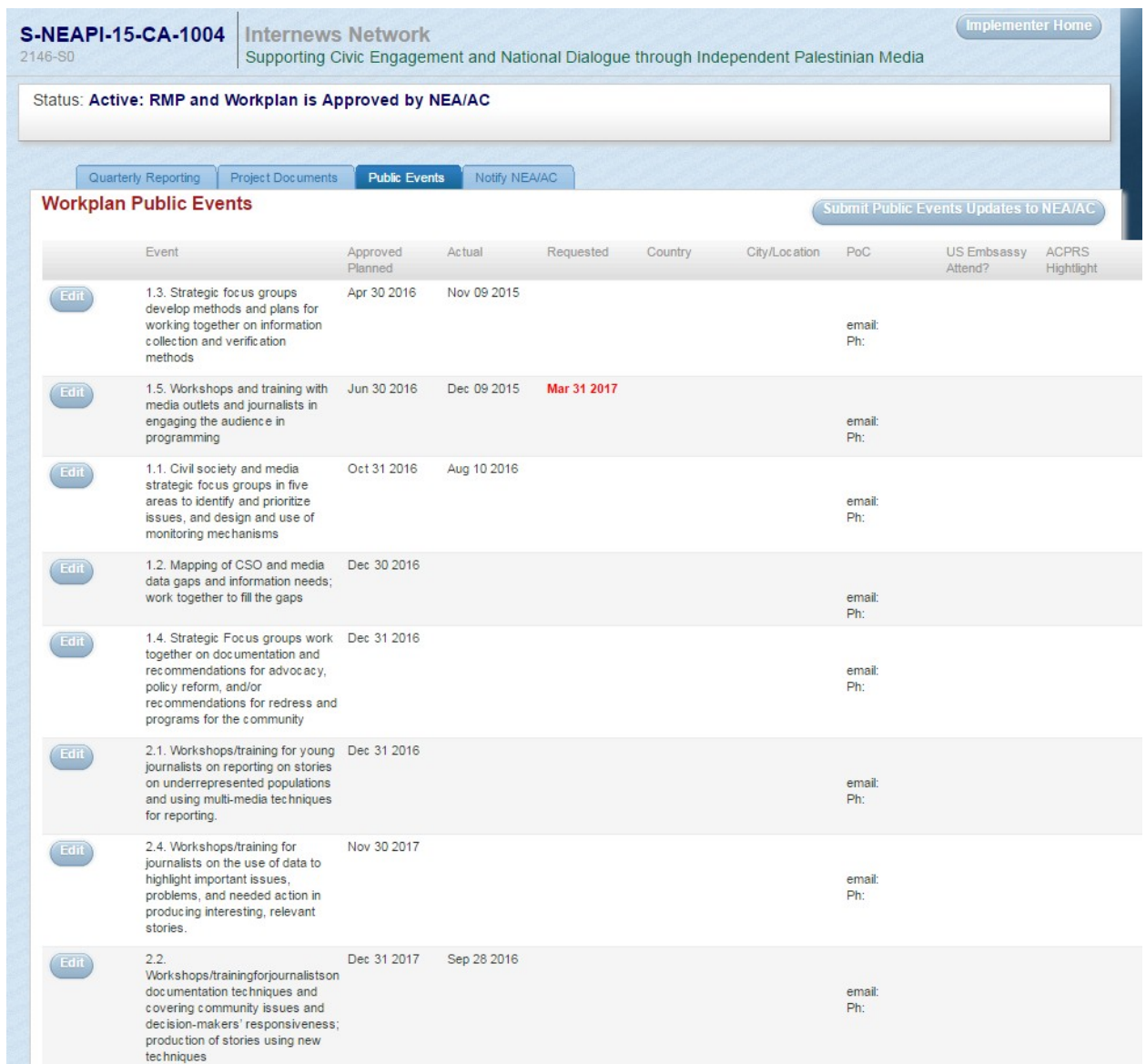

Accessed from *Implementer Portal* button above the Goals and Objectives Panel demonstrated in Figure 10, page 6

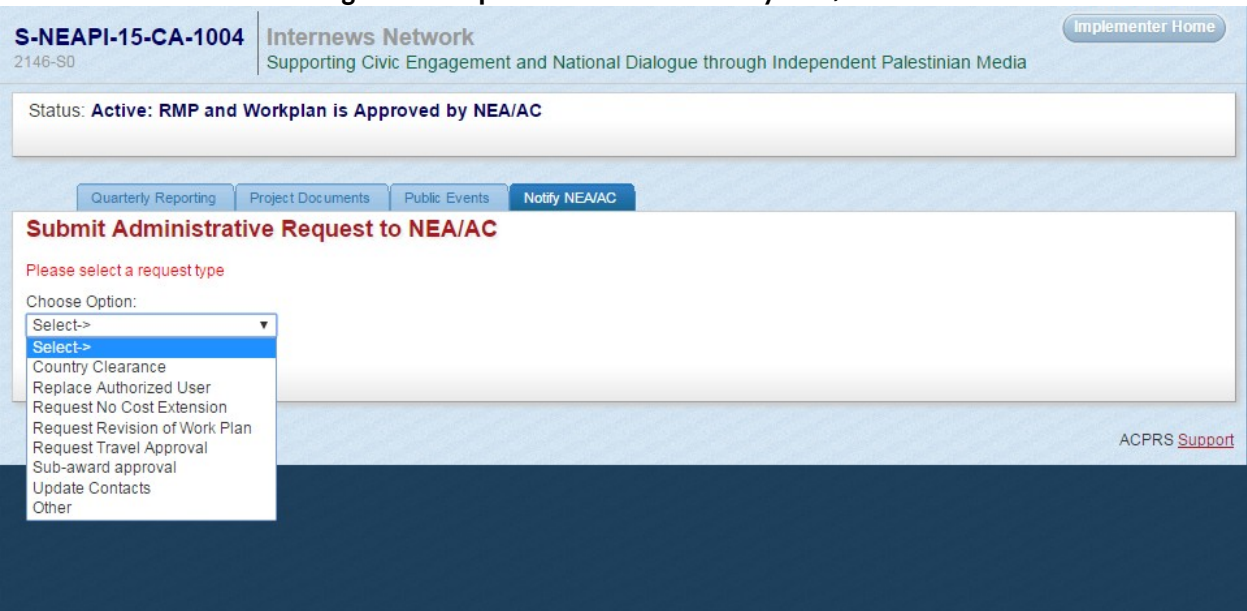

**Figure 17: Implementer Portal: Notify NEA/AC tab**

Accessed from *Implementer Portal* button above the Goals and Objectives Panel demonstrated in Figure 10, page 6

# **Award History Tab**

#### **Figure 18: Award History**

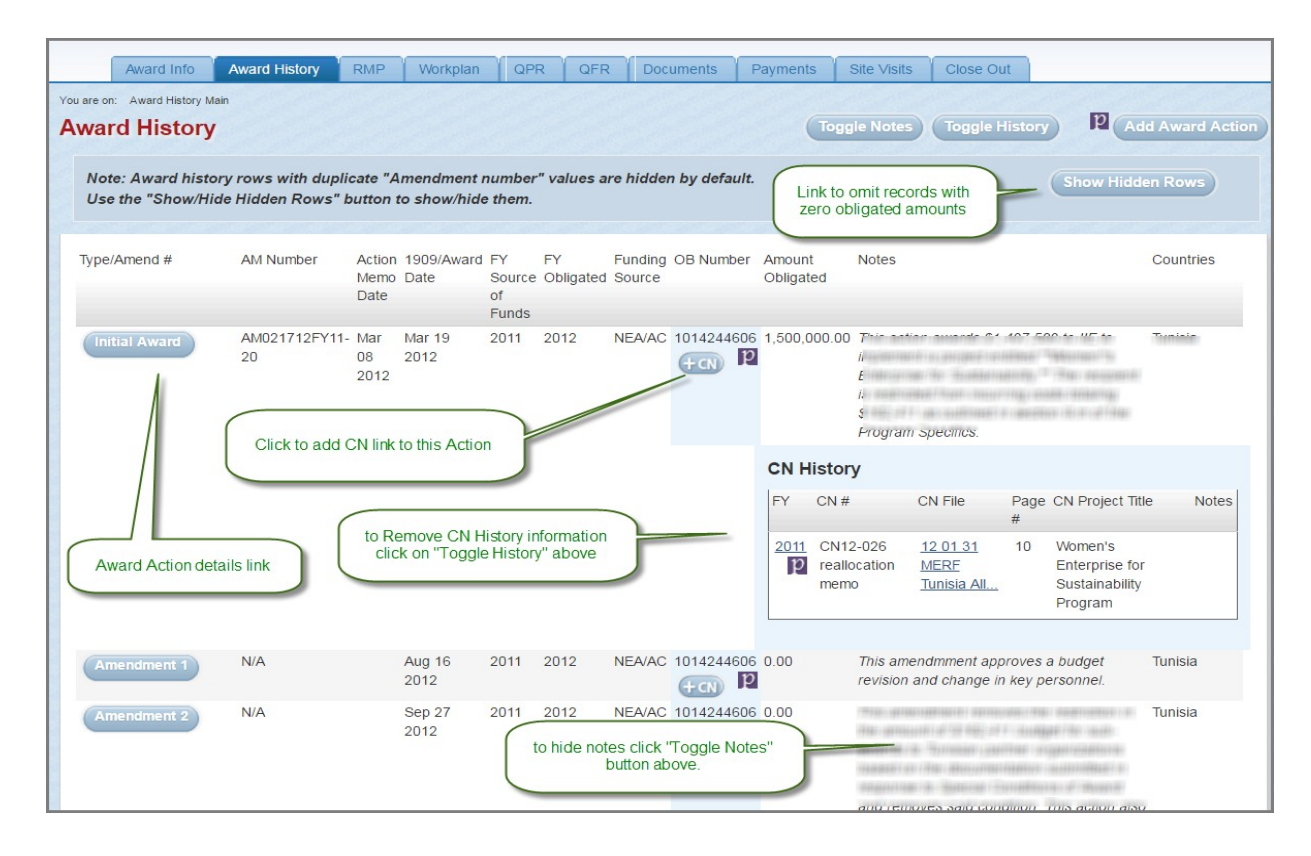

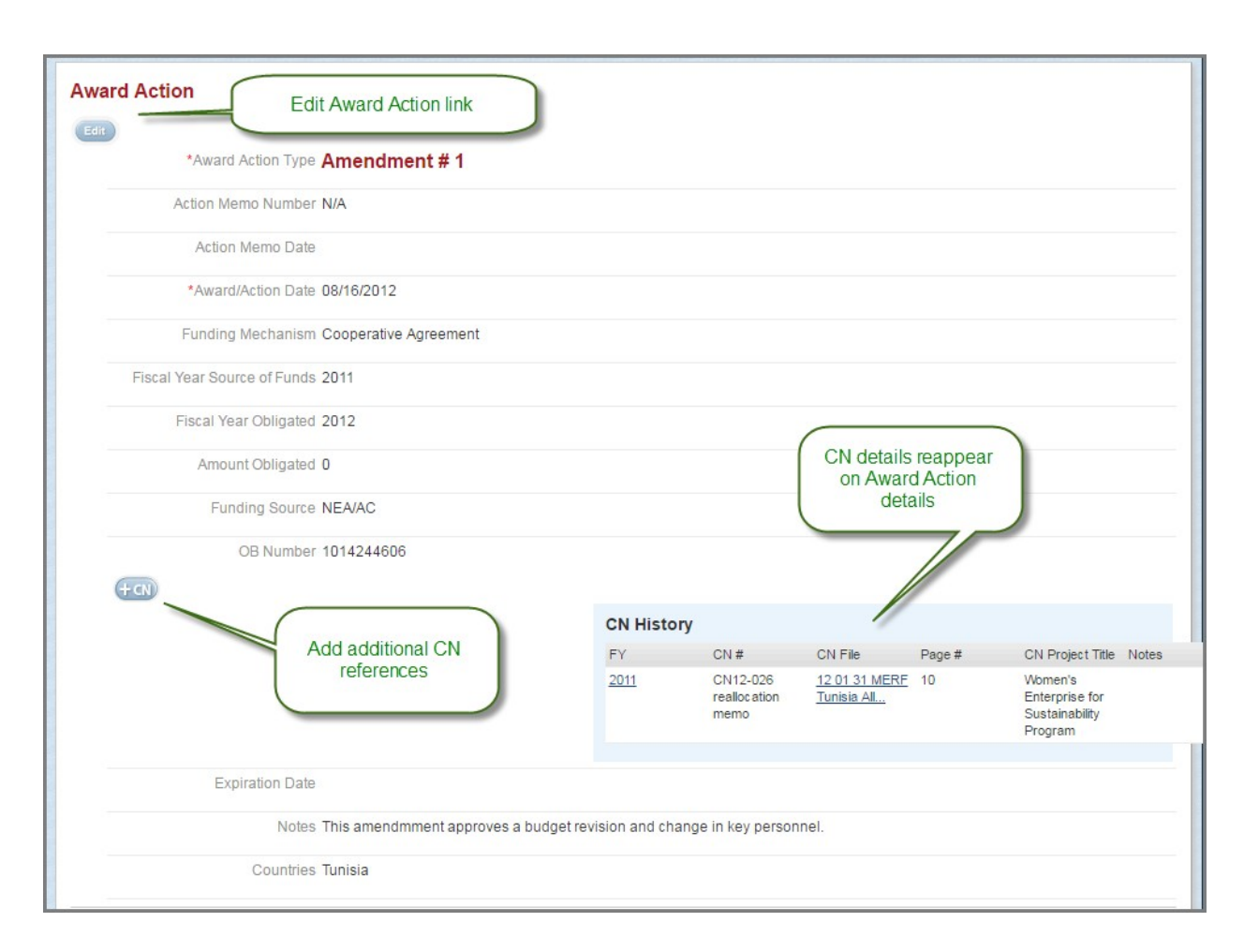

#### **Figure 19: Award Action Details – Top**

### **Figure 20: Award Action Details – Bottom**

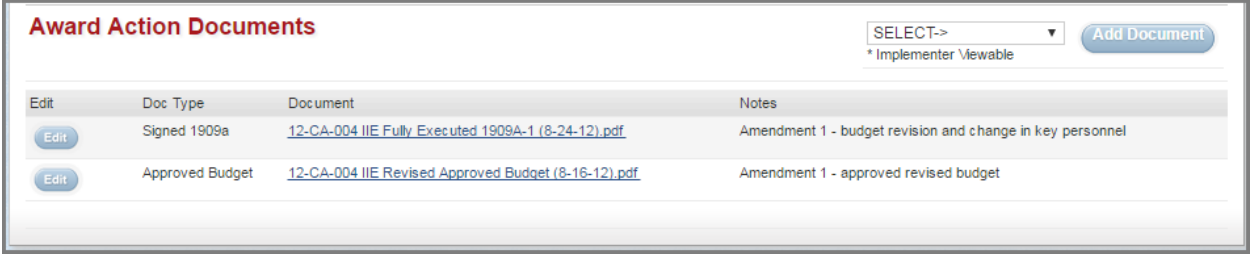

# **Results Monitoring Plan (RMP) Tab**

#### **Figure 21: Completed RMP – Standard Goals, Objectives and Indicators**

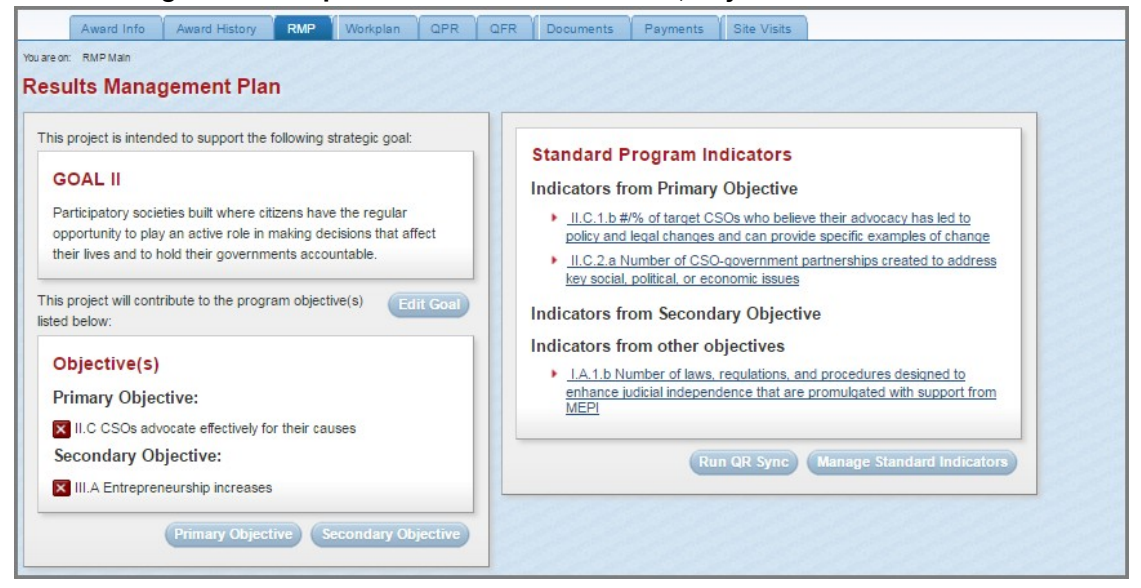

#### **Figure 22: Project-specific Objectives and Associated Indicators**

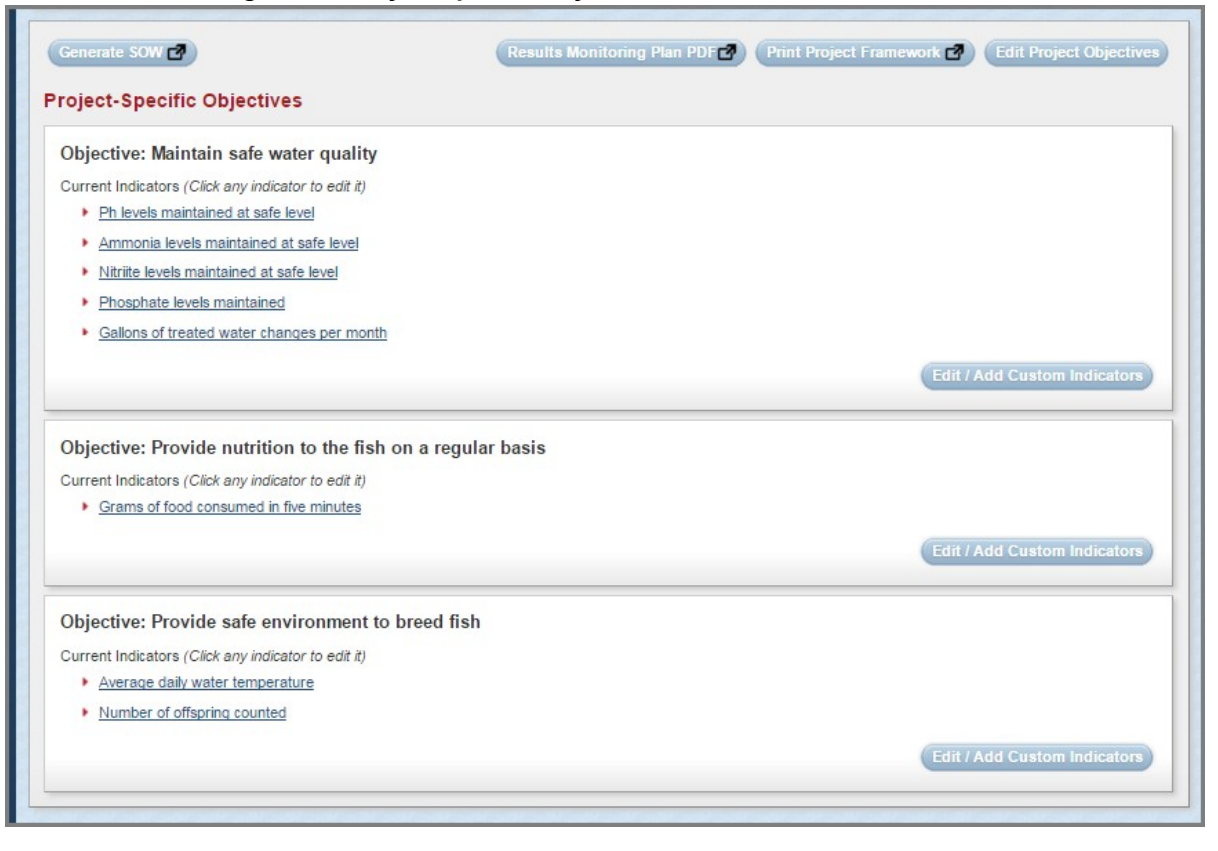

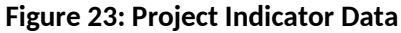

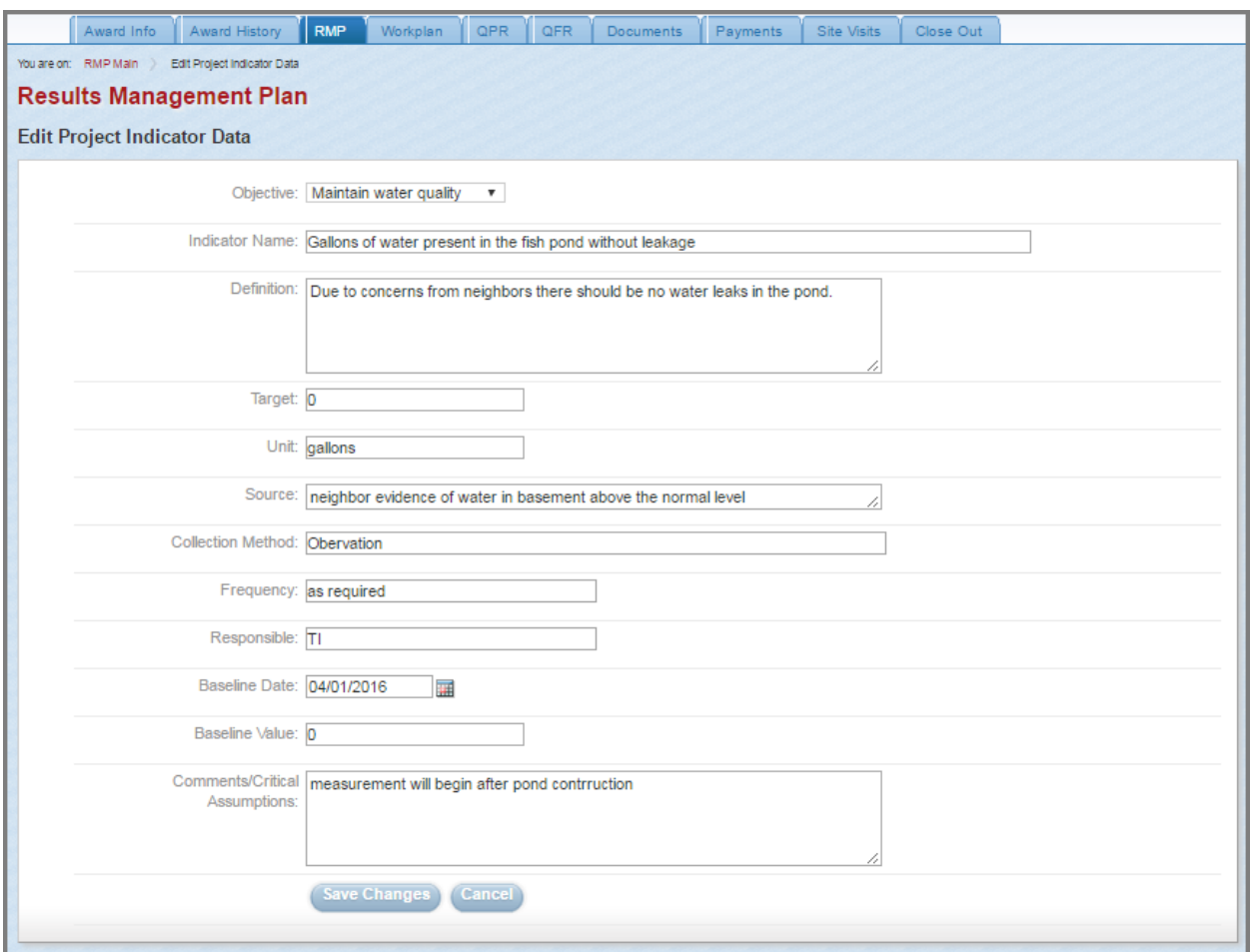

Accessed from clicking one of the Indicator links grouped by corresponding Project-Specific Objective demonstrated in Figure 22, page 16

# **Workplan Tab**

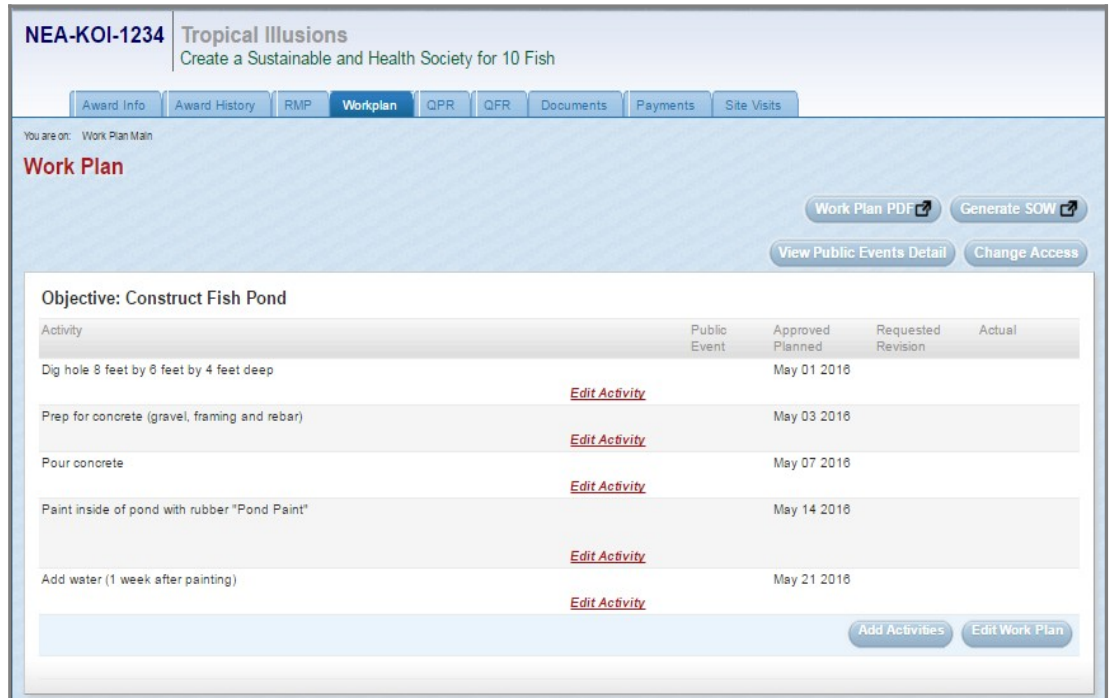

### **Figure 24: Completed Workplan Summary**

# **Quarterly Performance Reporting (QPR) Tab**

# **Figure 25: Completed QPR Schedule**

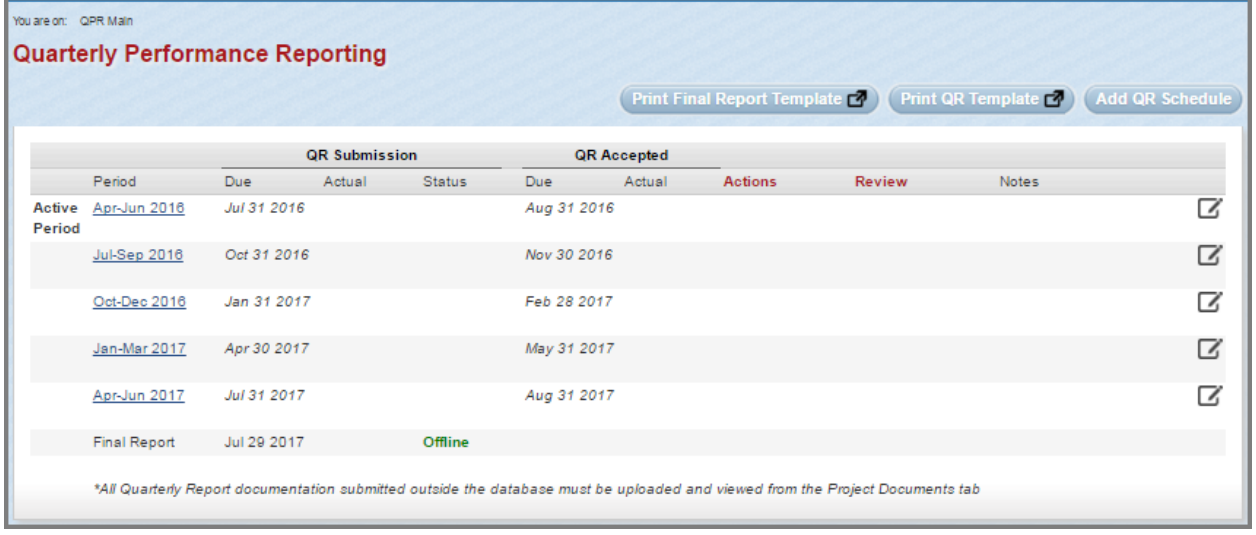

# **Figure 26: QPR Ready for Project Officer Review**

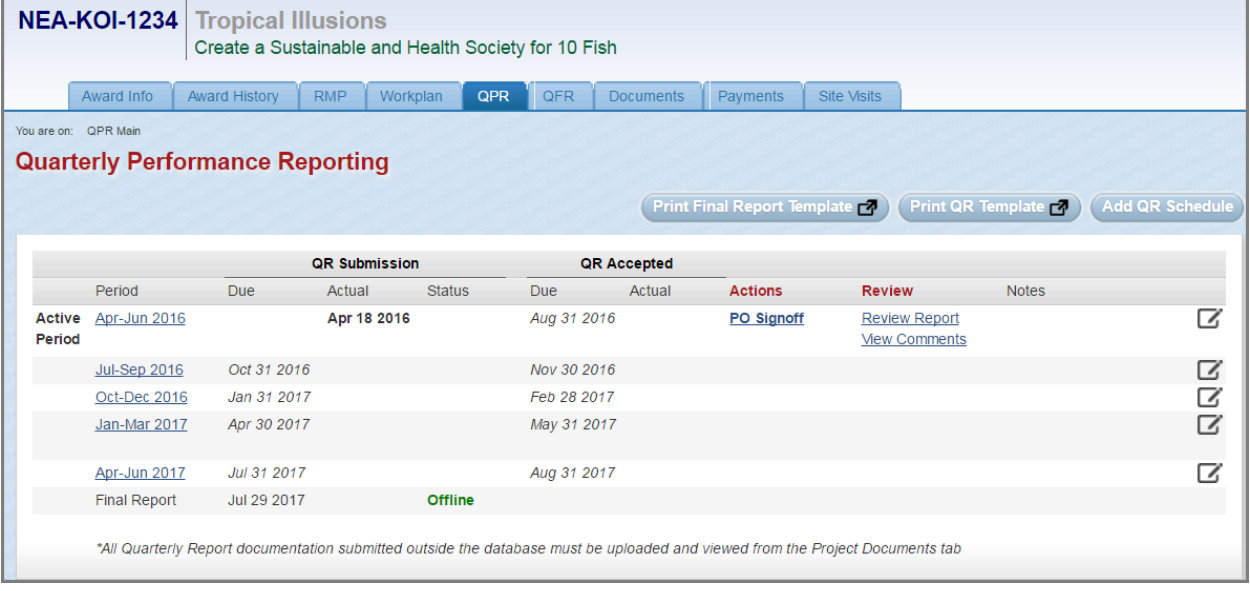

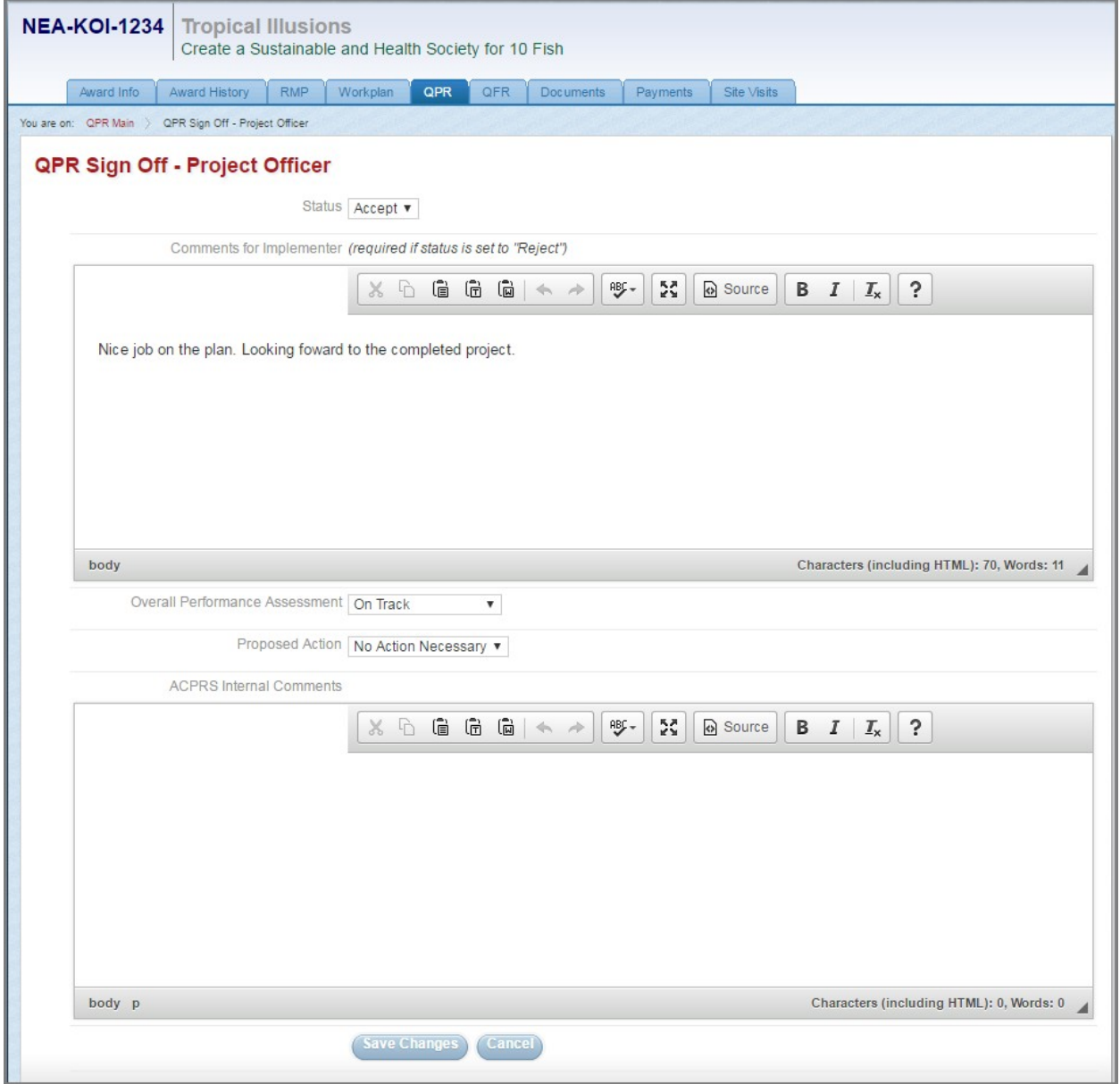

# **Figure 27: QPR Project Officer (GOR) Sign Off Form**

Accessed from clicking the *PO Signoff* link in the Actions column of the QPR submission as demonstrated in Figure 26, page 19

### **Figure 28: Grants Officer Link for Final QPR Acceptance**

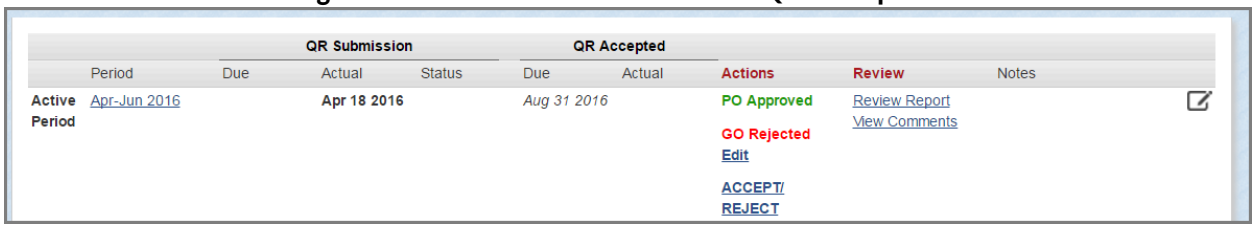

Once the Project Officer submits their notes and Accepts/Rejects the QPR, ACPRS prompts the Grants Officer to perform the same function.

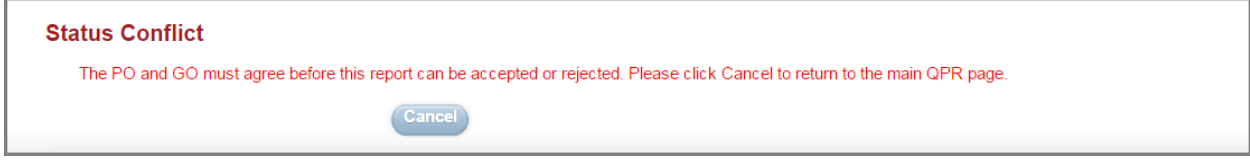

If the Grants Officer and Project Officer (GOR) disagree in accepting/rejecting a QPR, then this message prompts a discussion between both officers to resolve the conflict

#### **Figure 30: Signoff Ready for Reject Status**

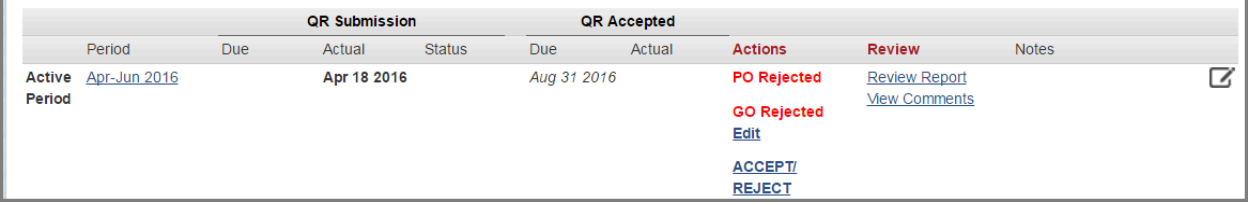

Once the Grants Officer and Project Officer (GOR) agree in accepting/rejecting a QPR, then a link will appear allowing for the Grants Officer to Accept/Reject the QPR submission.

#### **Figure 31: QPR Final Comments for Rejection**

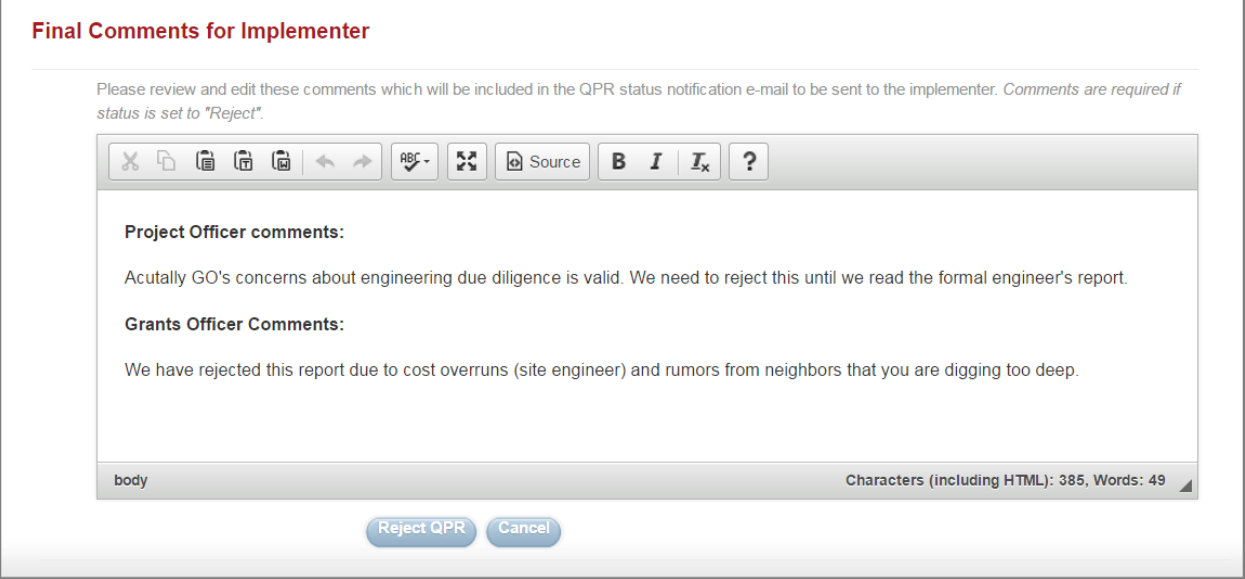

Accessed from clicking the *ACCEPT/REJECT* link demonstrated in Figure 30 above. NOTE: Final Comments are required if status is set to "*Reject.*"

#### **Figure 32: Rejected QPR Pending Implementer Resubmission**

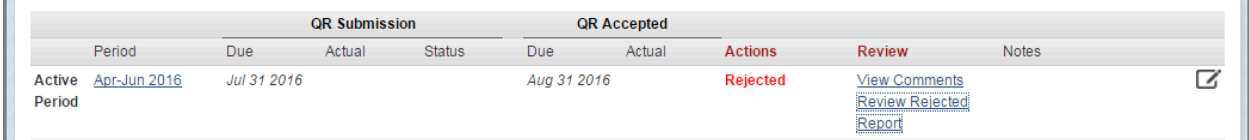

If accepted, "*Accepted"* in green text would appear in the Actions column in place of "*Rejected"* in red text.

# **Quarterly Financial Report (QFR) Tab**

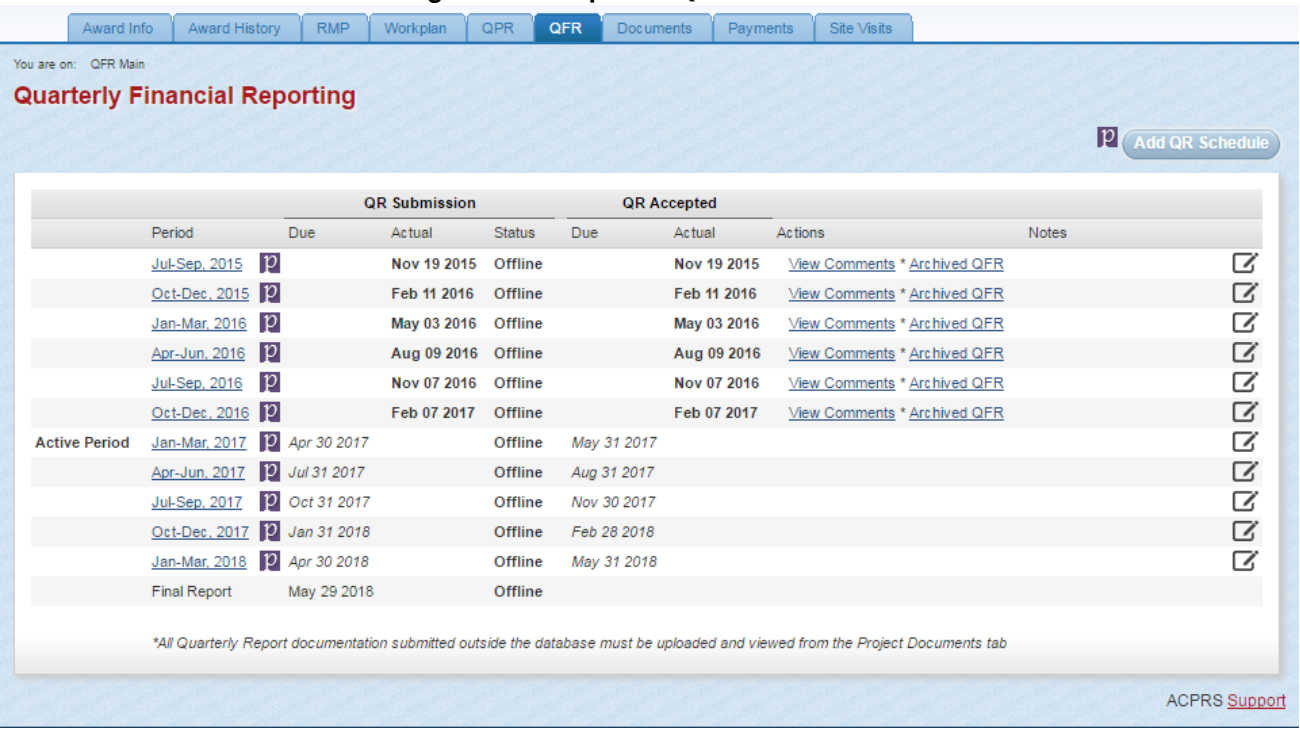

#### **Figure 33: Completed QFR Schedule**

NOTE: QFRs are submitted manually into ACPRS from PMS by the Grants Officer who approves the QFR without Project Officer (GOR) approval/rejection as demonstrated in Figure 33 below

#### **Figure 34: Edit Reporting Period**

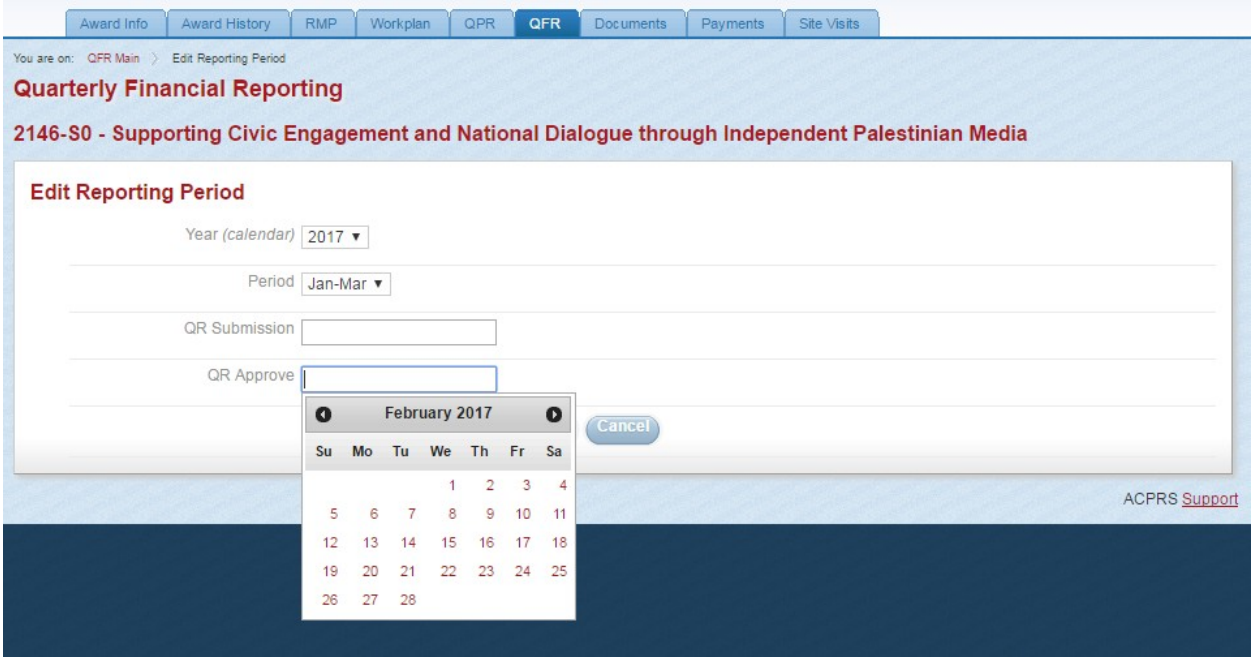

Accessed by selecting the corresponding *Active Period* link on the left-hand side of the panel of the Completed QFR Schedule as demonstrated in Figure 33 above

# **Documents Tab**

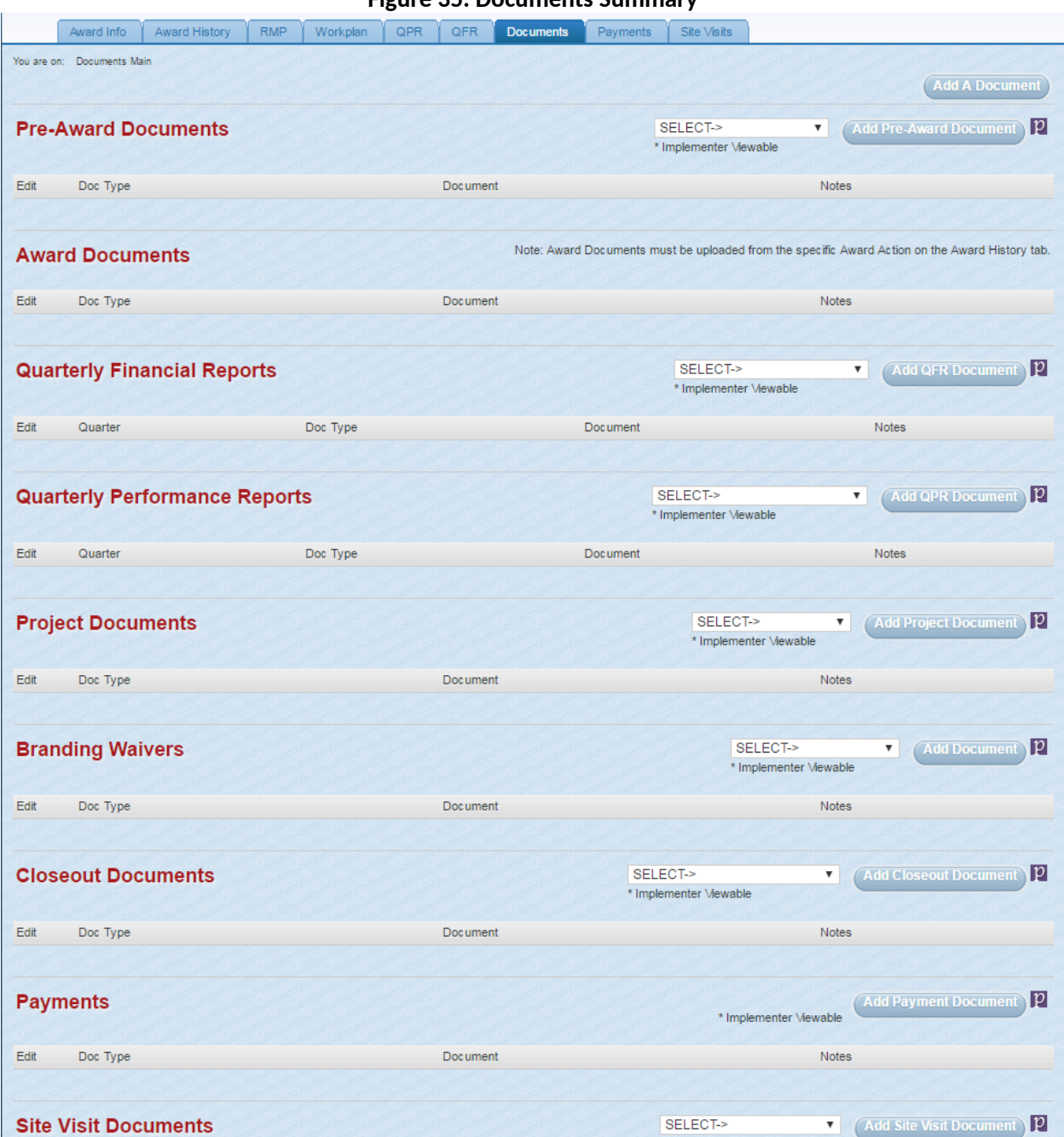

**Figure 35: Documents Summary**

NOTE: US Department of State ACPRS users are able to view *Pre-Award Documents, Project Documents, Branding Waivers, Closeout Documents, Payments, Site Visit Documents,* and *Other Documents* (below Site Visit Documents, not shown here) in addition to the *Award Documents, Quarterly Financial Reports,* and *Quarterly Performance Reports*, which Implementers may view as demonstrated in Figure 15, page 12.

**Figure 36: Document Upload**

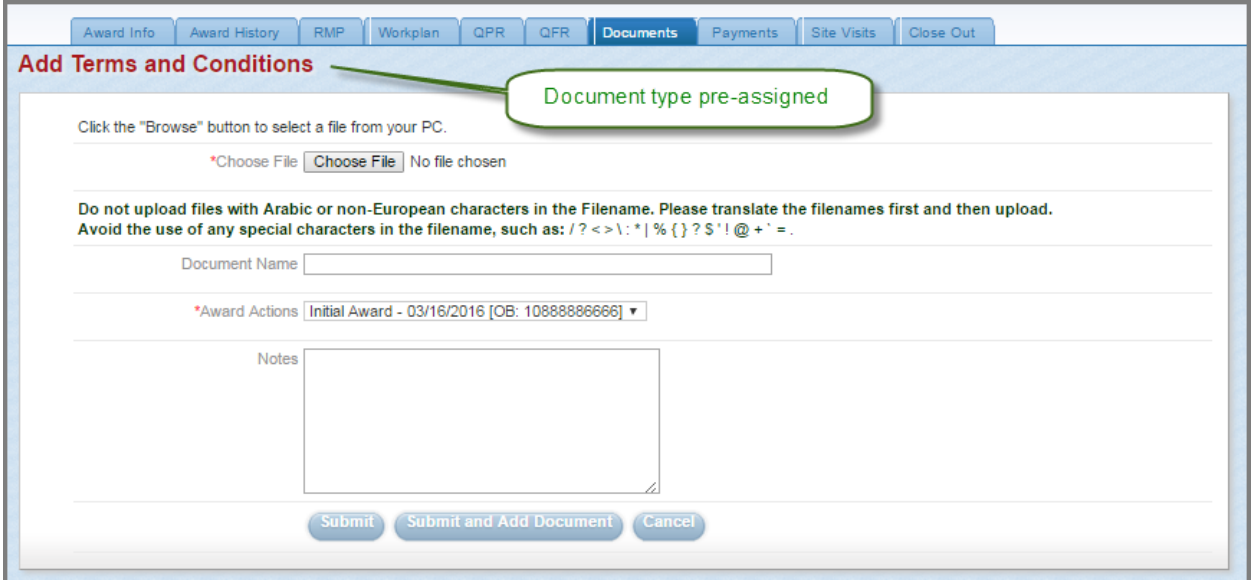

Accessed from *selecting a document type* and clicking the *Add Document* button in the corresponding category as demonstrated on the right-hand portion of Figure 35, page 23

# **Payments Tab**

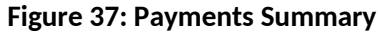

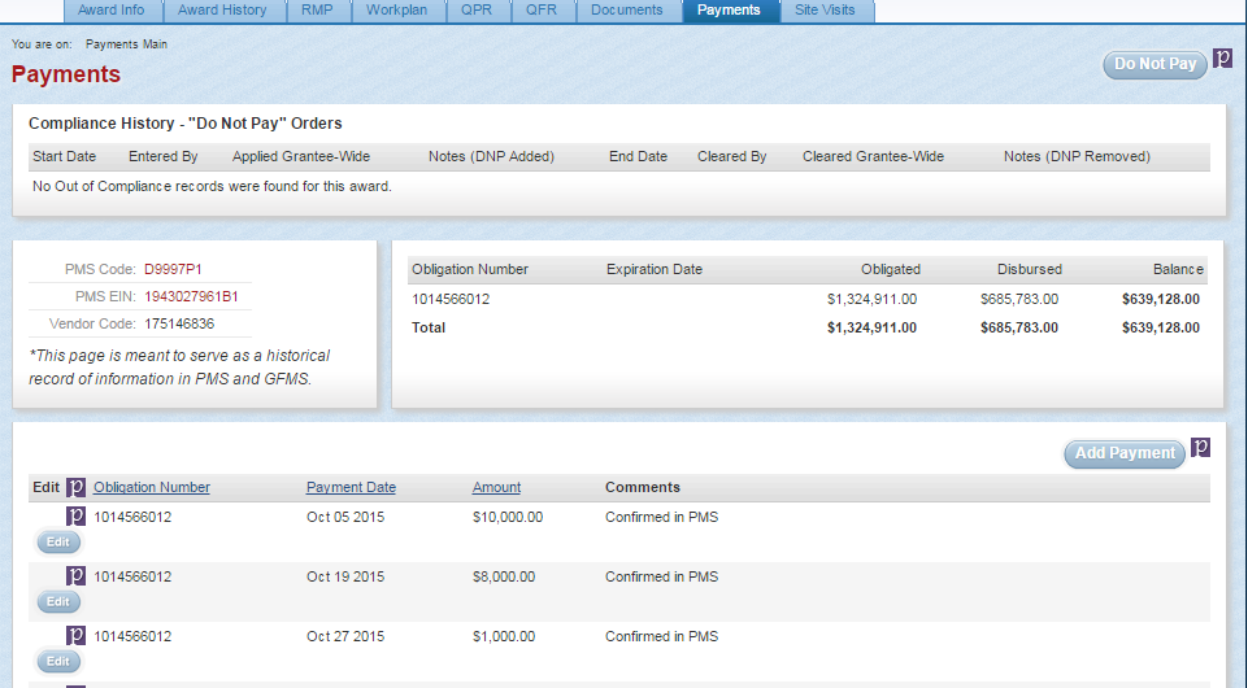

NOTE: With the exception of the information found in the *Disbursed* and *Balance* columns in the summary of payments panel, which are automatically calculated using the information inputted, this information is entered manually by the GMS using information found in the Payments Management System

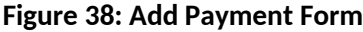

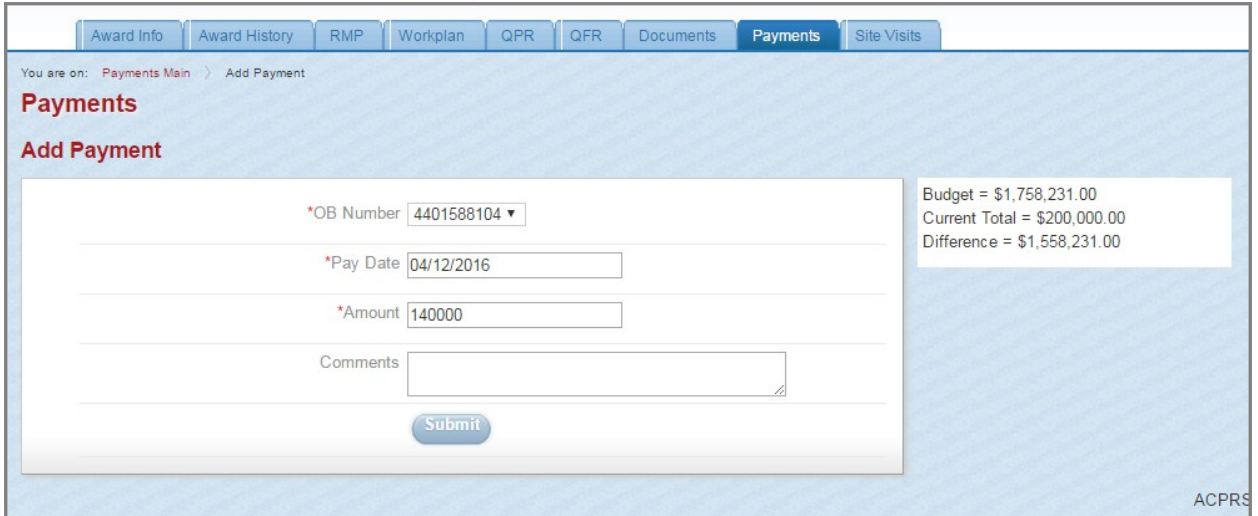

Accessed from clicking the *Add Payment* button found above the table of Obligations in Figure 37, page 24

NOTE: OB Number is Obligation number

#### **Figure 39: Entering a Do Not Pay Order**

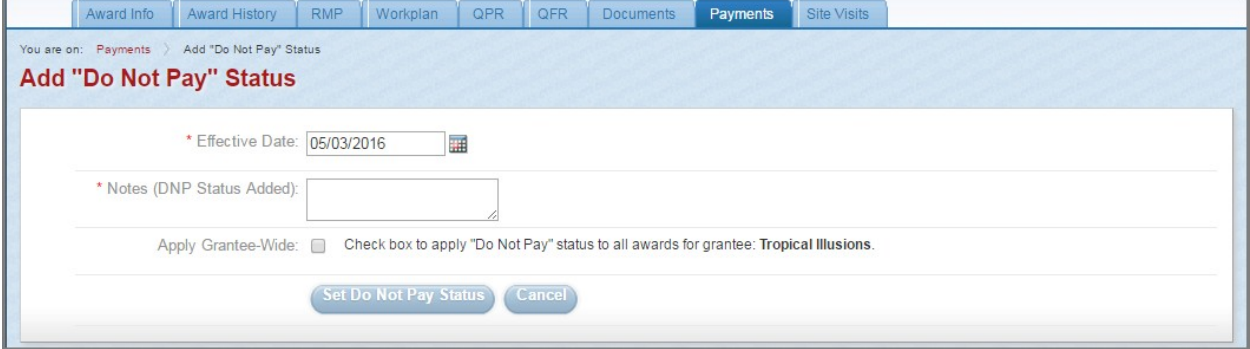

Accessed from clicking the *Do Not Pay* button found in the top-right corner of the Payments Summary page, as demonstrated in Figure 37, page 24

#### **Figure 40: Compliance History**

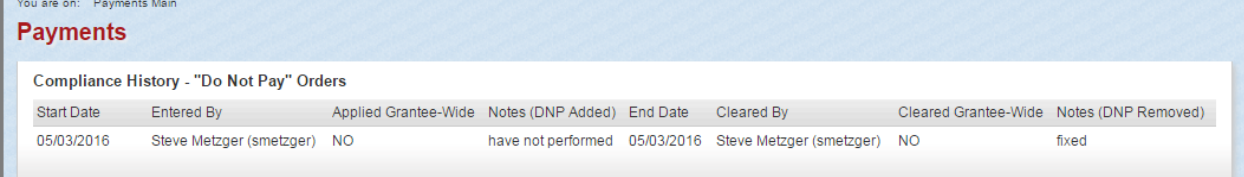

This is an example of an award with "Do Not Pay" Orders as found in the Payments Summary page, as demonstrated in Figure 37, page 24

# **Site Visits Tab**

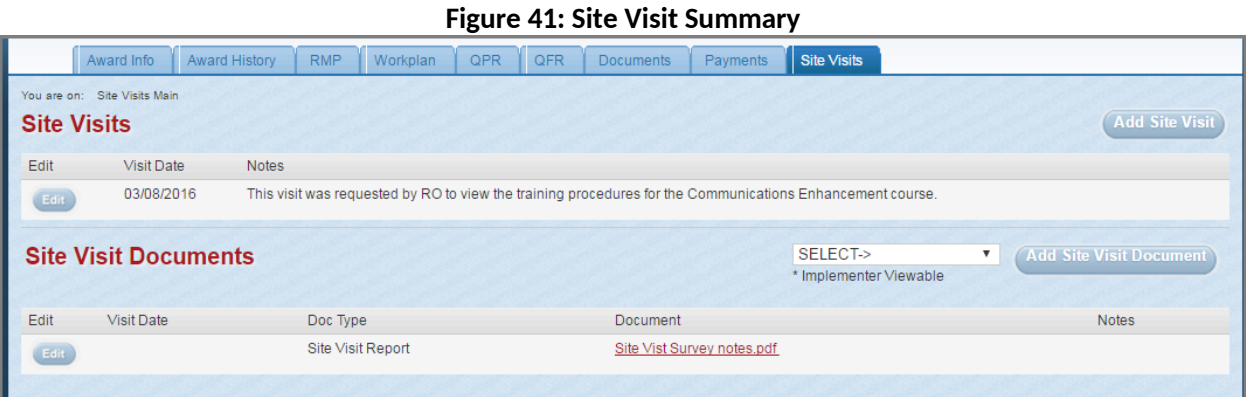

NOTE: Site visit documents may be added by clicking the *Add Site Visit Document* button in the Site Visit Summary as demonstrated above *or* by adding the document to the *Site Visit Documents* category of the Documents Summary as demonstrated in Figure 35, page 23 and in the Figure 36: Document Upload, page 24.

#### **Figure 42: Site Visit Data Entry Form**

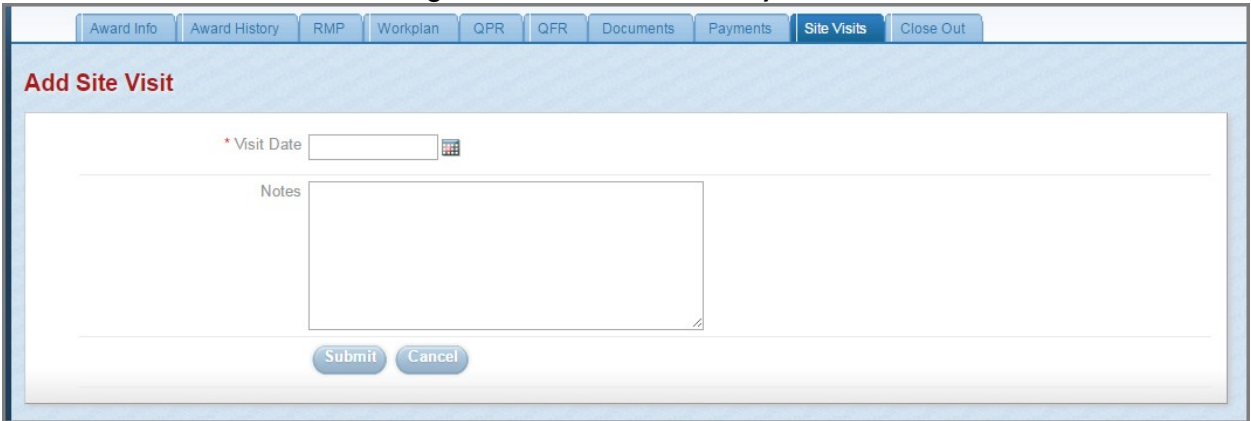

Accessed by clicking the *Add Site Visit* button found in the Site Visit Summary page as demonstrated in Figure 41 above

# **Award Closeout Tab**

 $\bar{\mathcal{L}}$ 

NOTE: The Award Closeout tab only appears once the award is 90-days from ending.

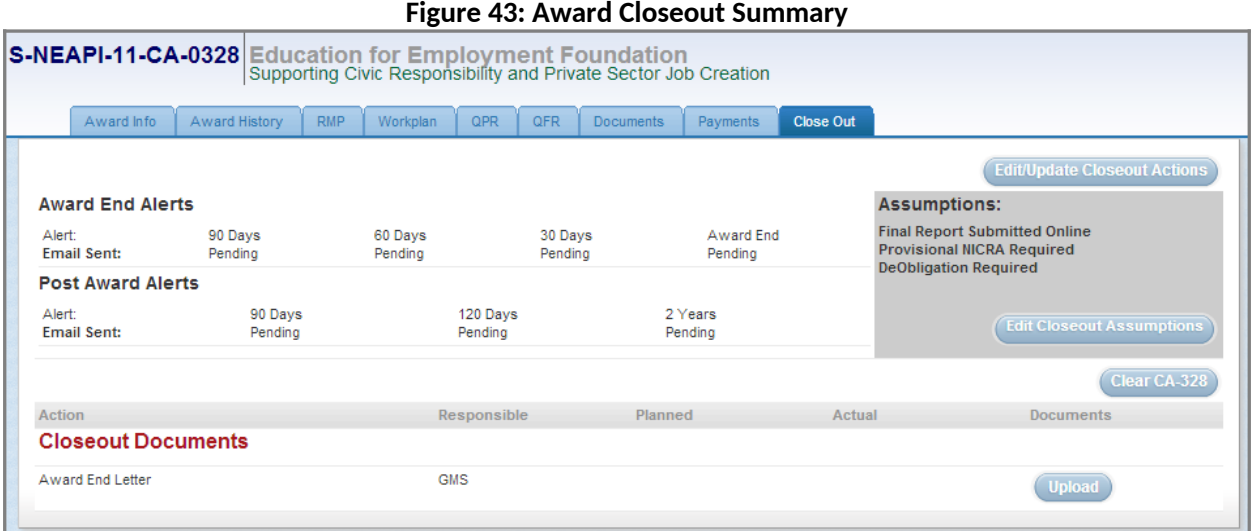

### **Figure 44: Set Closeout Assumption**

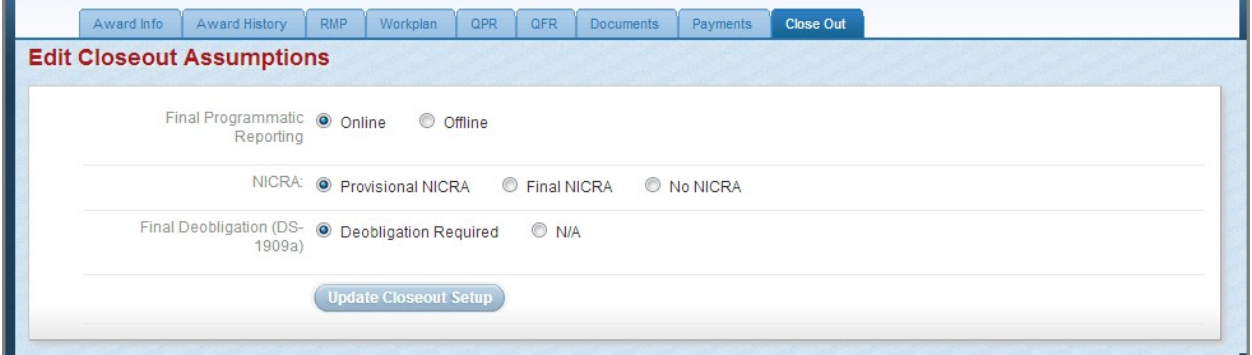

Accessed by clicking the *Edit Closeout Assumptions* button in the Assumptions panel of the Award Closeout Summary as demonstrated in Figure 43 above

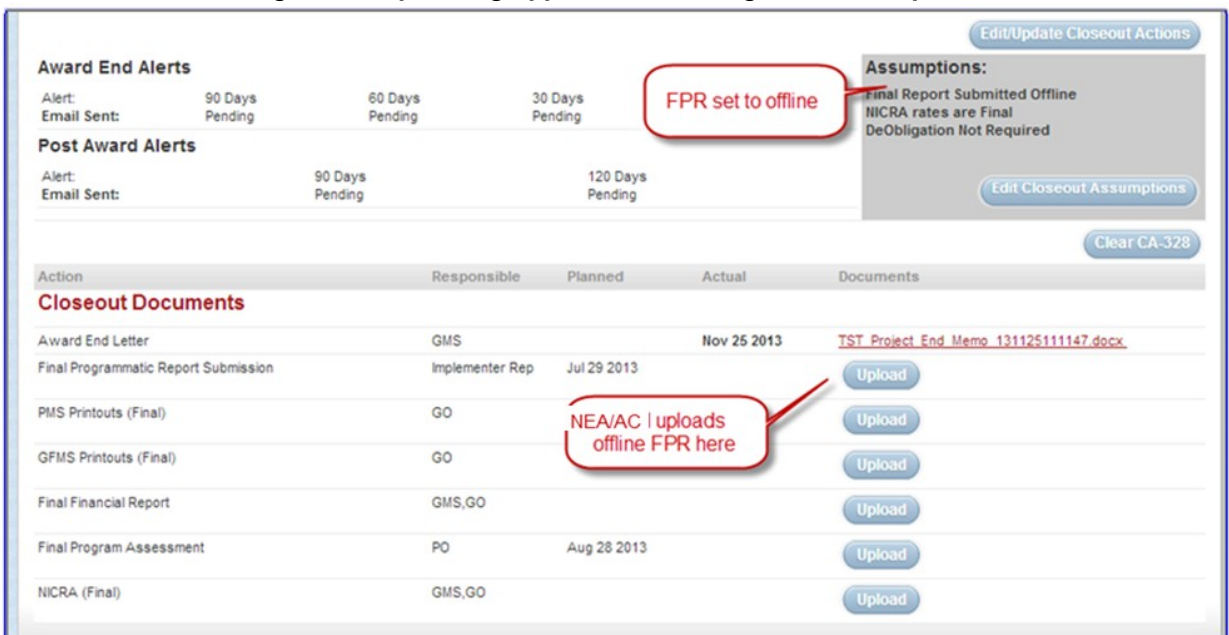

#### **Figure 45: Uploading Approved Final Programmatic Report**

NOTE: Once closeout assumptions are set in the system, US Department of State ACPRS users are able to upload Closeout Documents directly in the Award Closeout Summary, also demonstrated in Figure 43, page 27.

# **ACPRS Reports**

NOTE: ACPRS allows for US Department of State Users to gather data based on information provided in ACPRS. The reports made as a result of search queries are known as ACPRS Reports. Common ACPRS Reports can be found in the *Reports* panel of the Home Page, as demonstrated on Figure 6, page 3. The Project Inventory Report is a report of all awards entered into ACPRS.

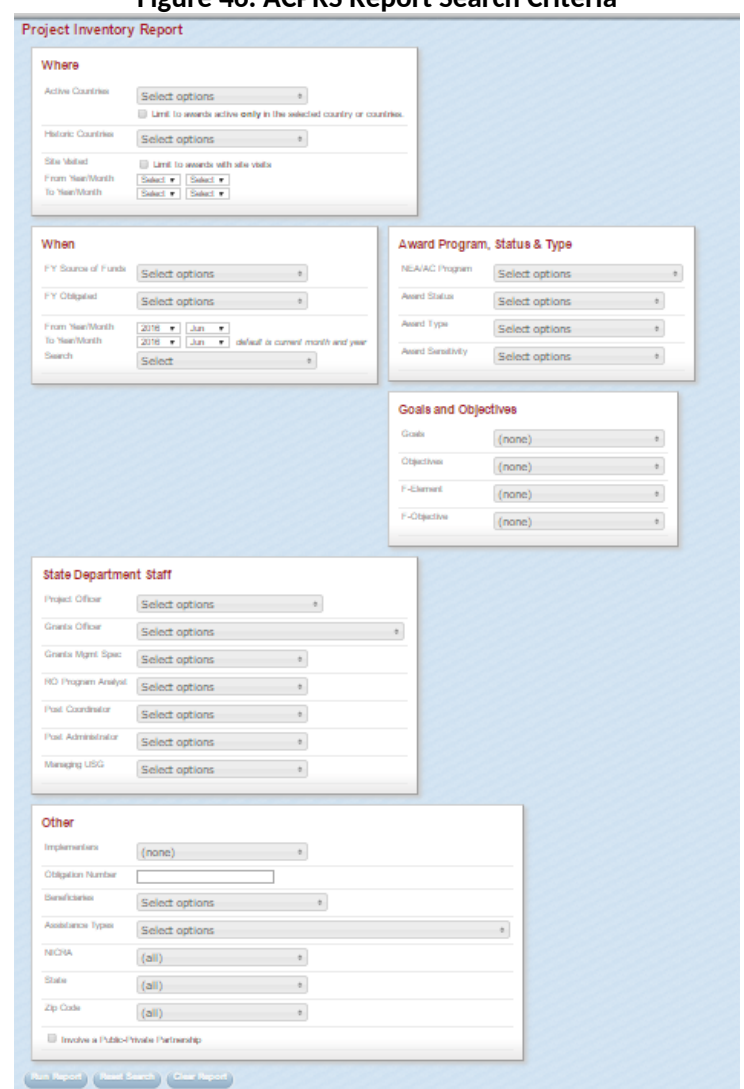

### **Figure 46: ACPRS Report Search Criteria**

Accessed by selecting the *Project Inventory Report* link in the Reports panel of the Home Page (Figure 1, page 1) as demonstrated in Figure 6, page 3

#### **Figure 47: Search Results Summary**

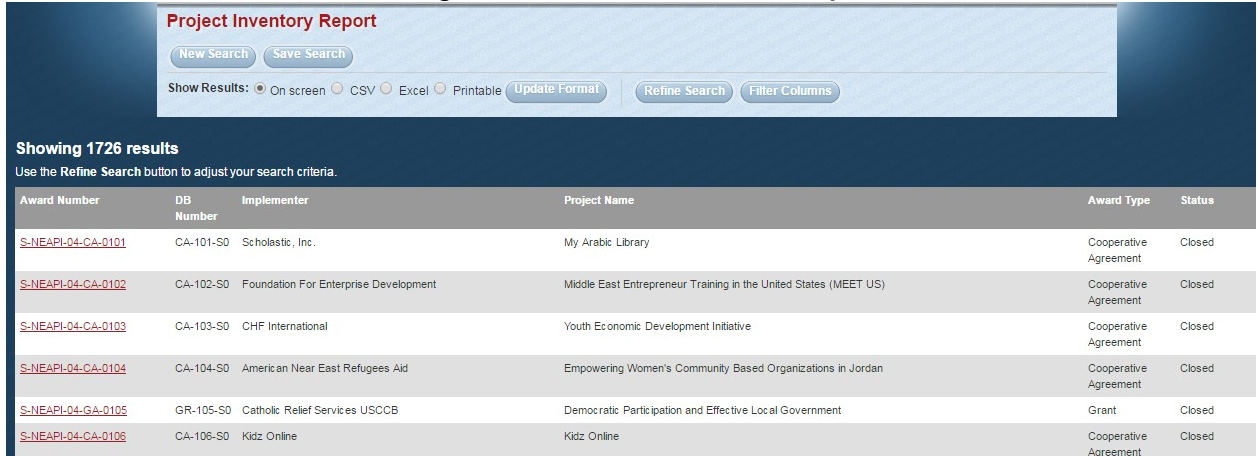

NOTE: Results are displayed based on search criteria established in the Project Inventory Report (Figure 46, page 29)

#### **Figure 48: Search Results Option Buttons**

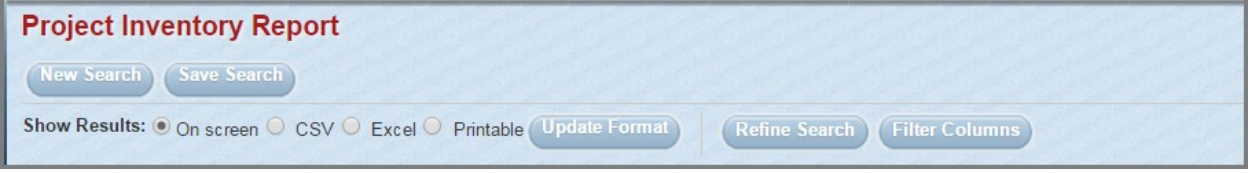

NOTE: The search results options allow for US Department of State ACPRS users to update the format of the report to .csv or.xls by selecting the appropriate formatting option and then clicking the *Update Format* button.

NOTE: The search results options also allow for US Department of State ACPRS users to refine the results of the project inventory report search by selecting additional options from the categories demonstrated in the Project Inventory Report as demonstrated in Figure 46, page 29.

#### **Figure 49: Filter Columns Panel**

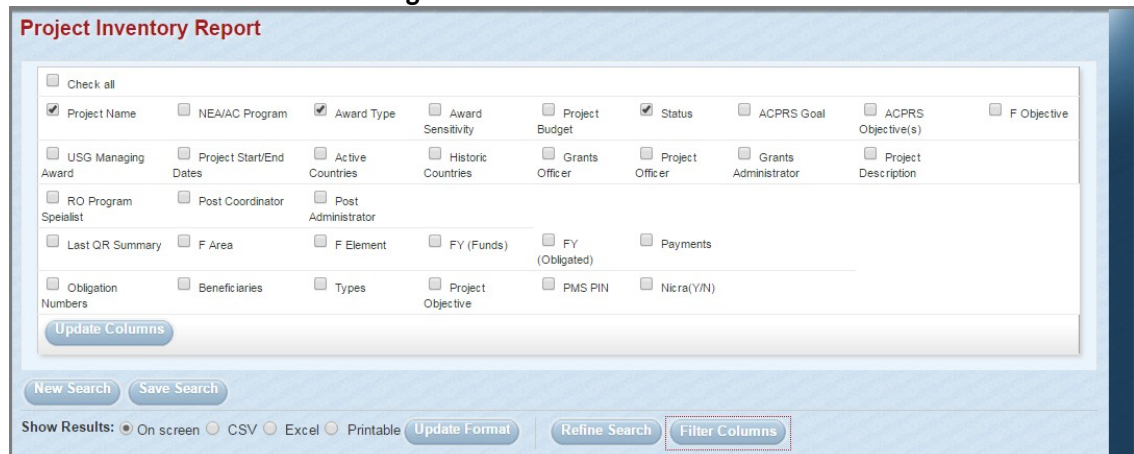

Accessed by clicking the *Filter Columns* search results option button above the search results summary (Figure 47 above)

#### **SAMS Domestic Results Monitoring Module Screenshots**

#### Grantor – Themes & Indicators

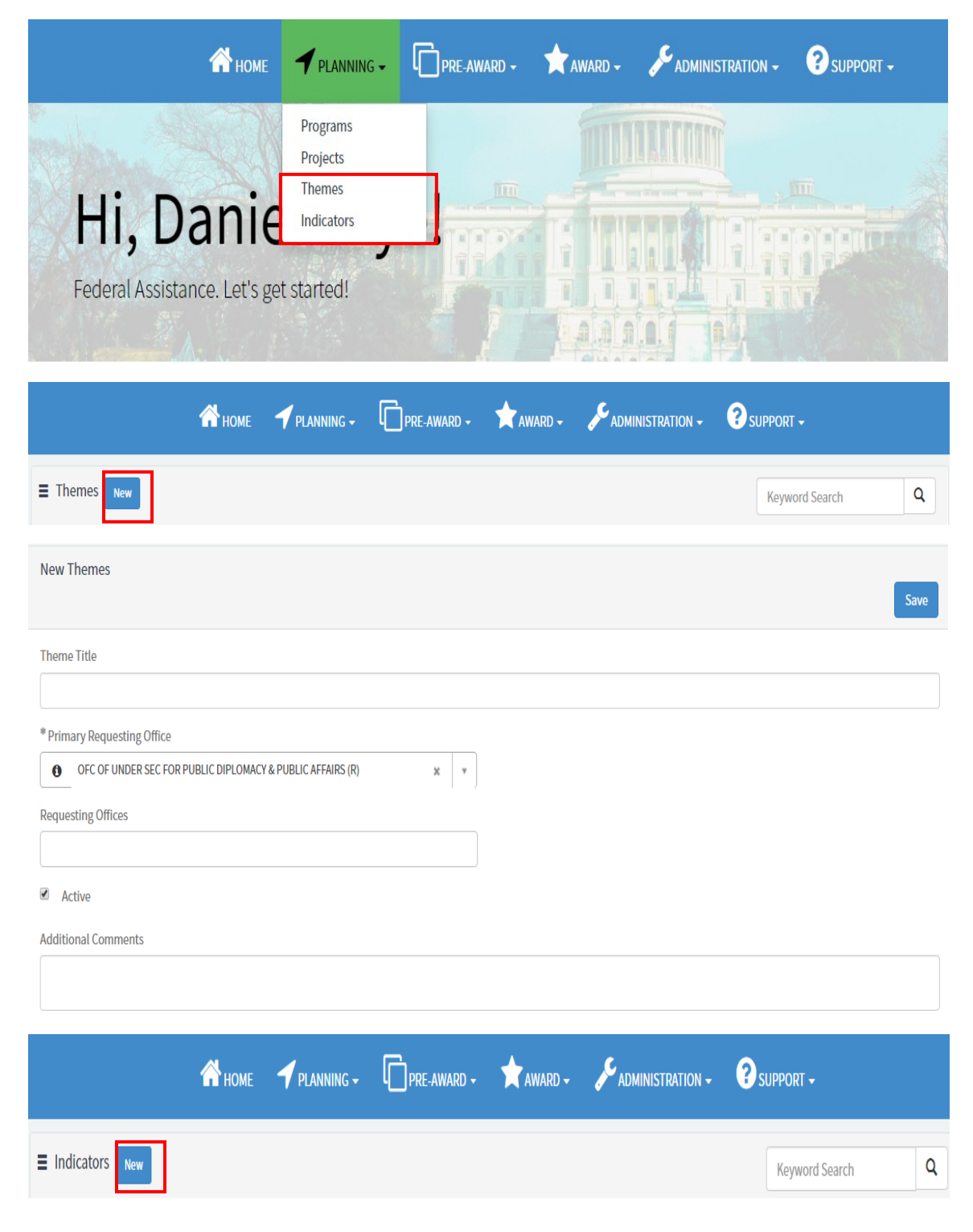

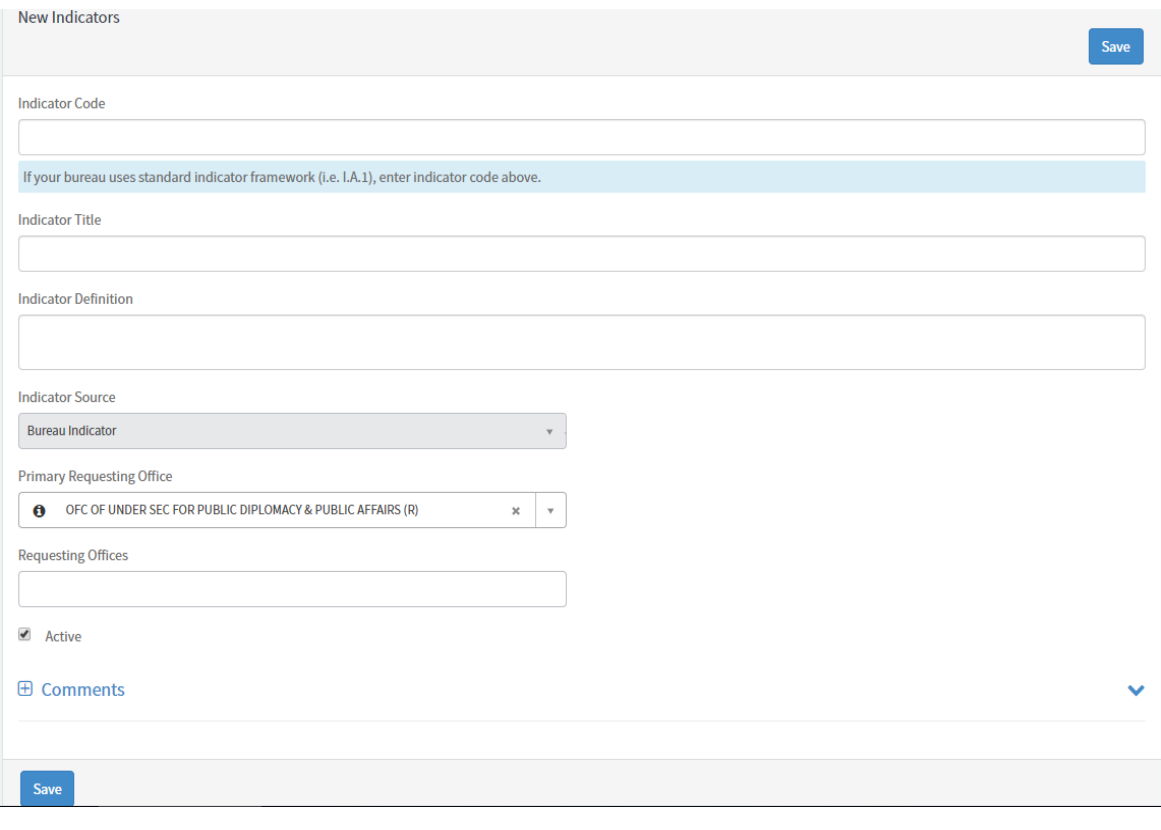

# Grantor – Proposal Creation

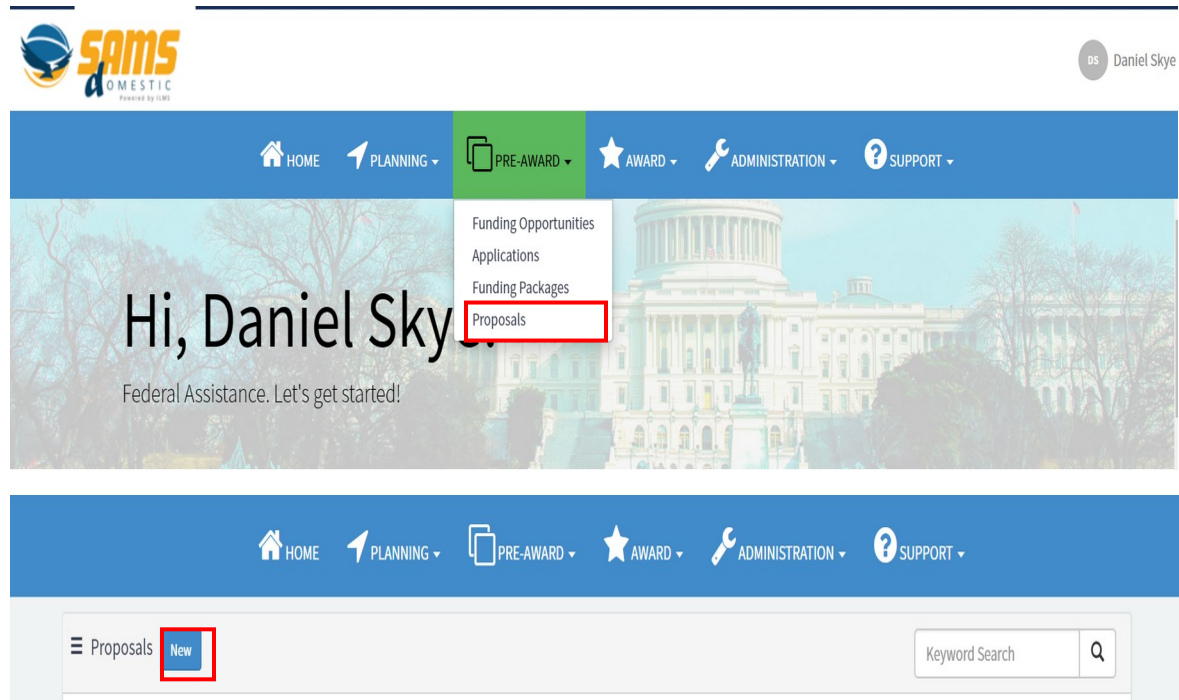

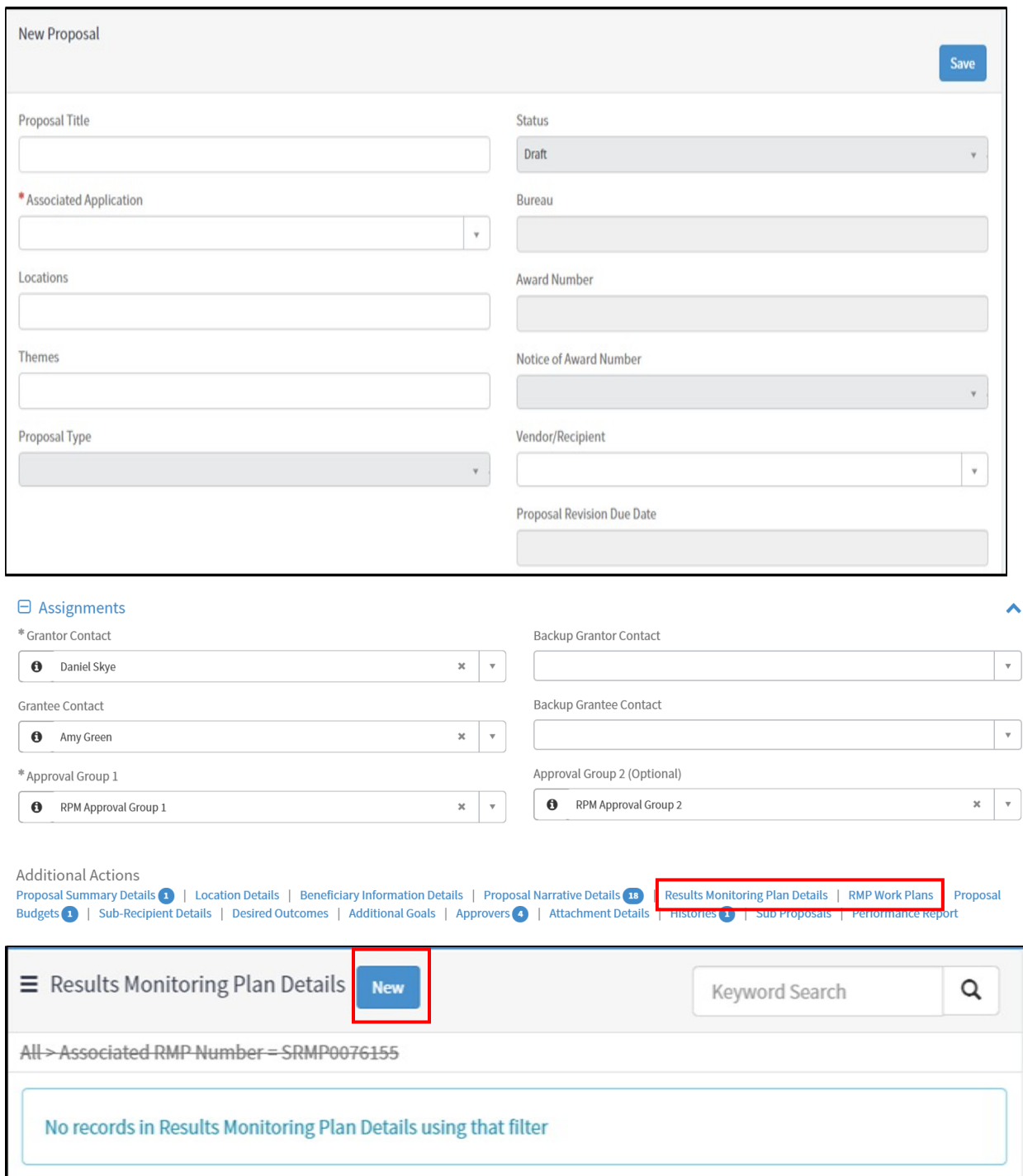

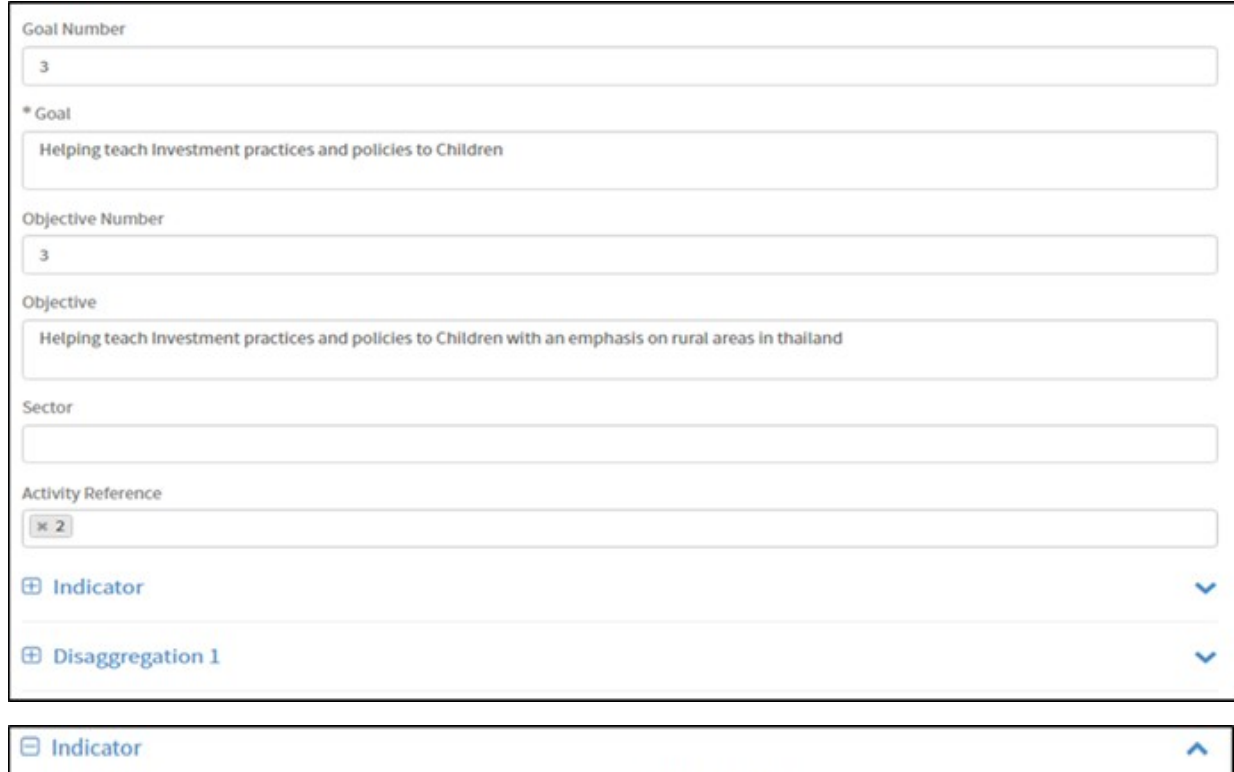

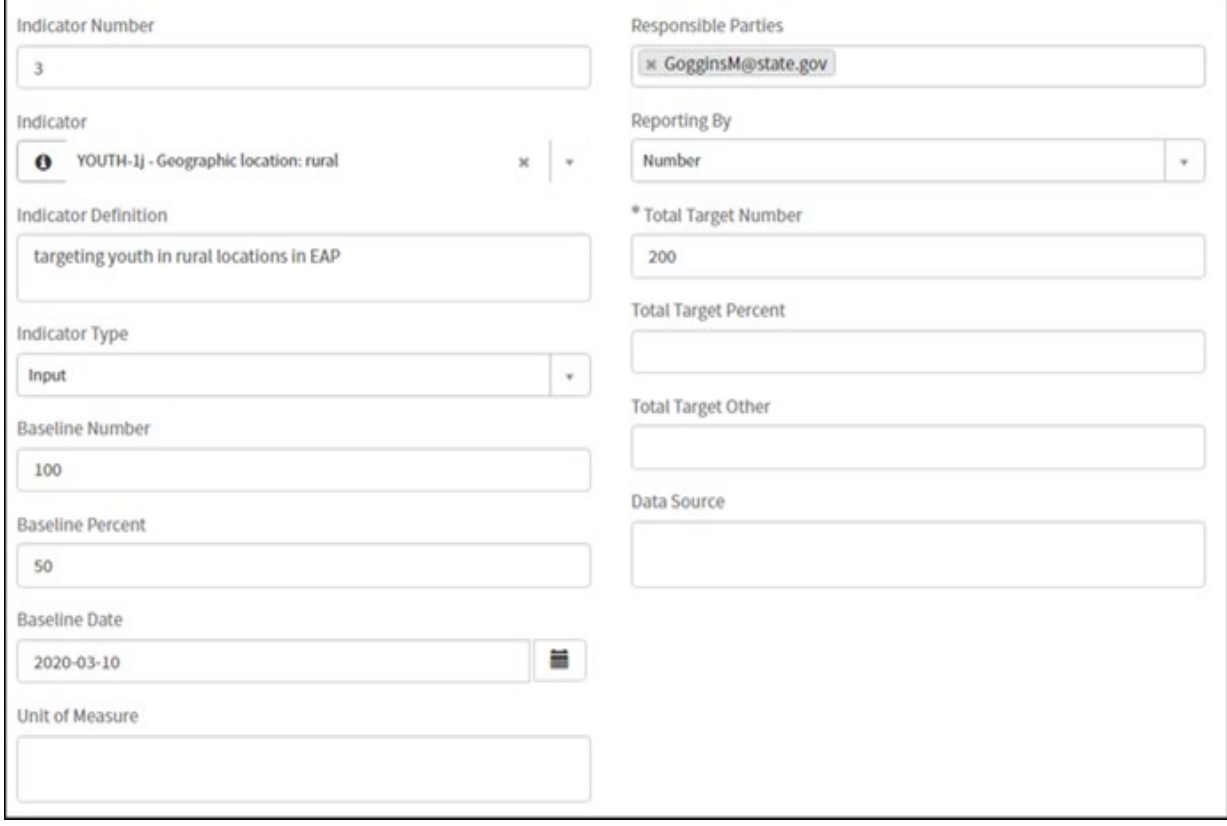

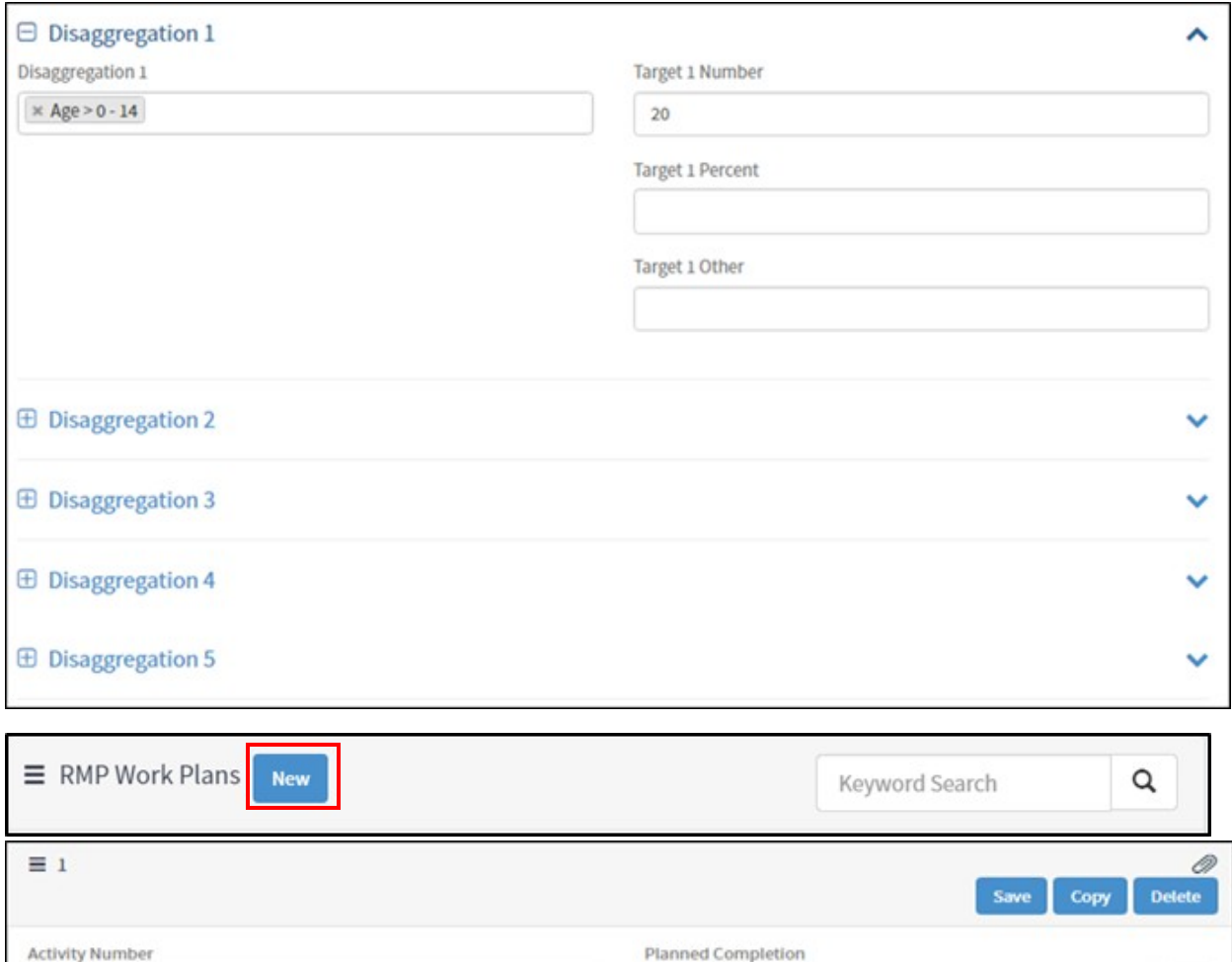

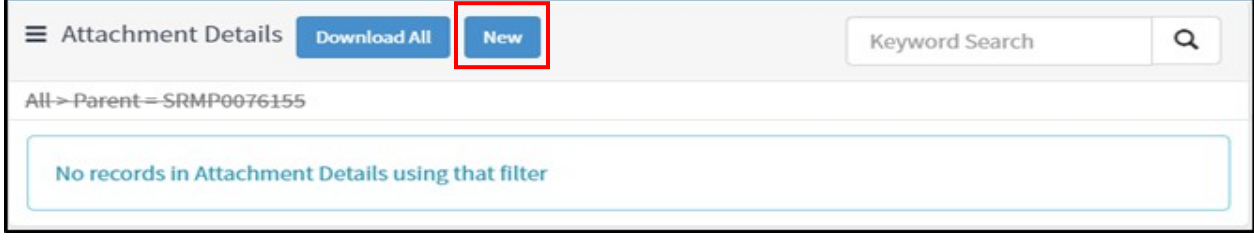

 $\equiv$ 

2020-02-11

Public Event

Yes

 $\,$  1

Activity

Actual Completion

**Related Links** Return to Main RMP

Gathering knowledge about policy best investment practices in<br>Thailand

m

 $_{\rm v}$ 

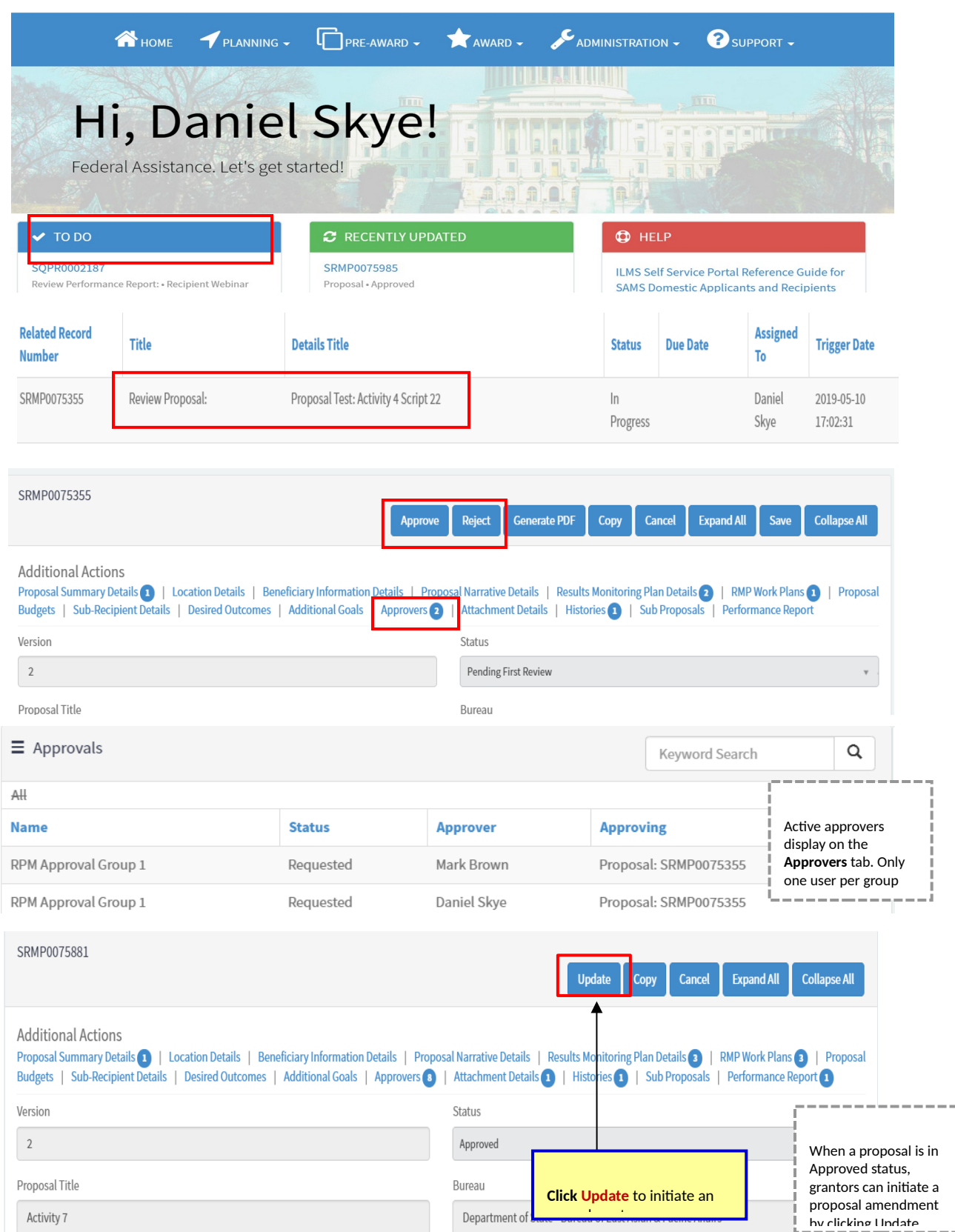

# Grantor – Proposal Approval Flow, Amendments, & PDF Generation

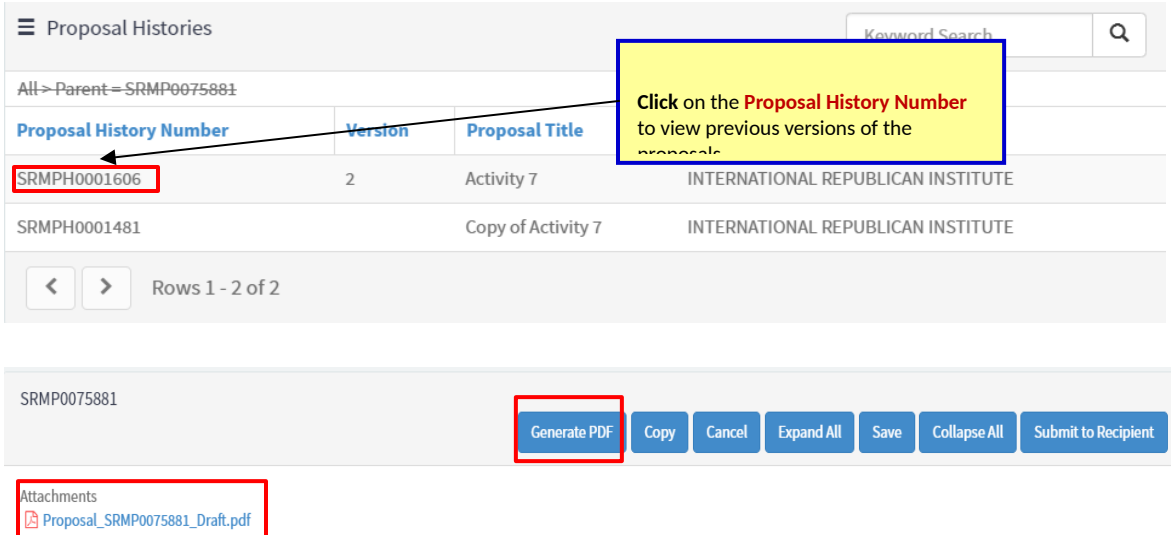

### Grantor – Performance Report Creation

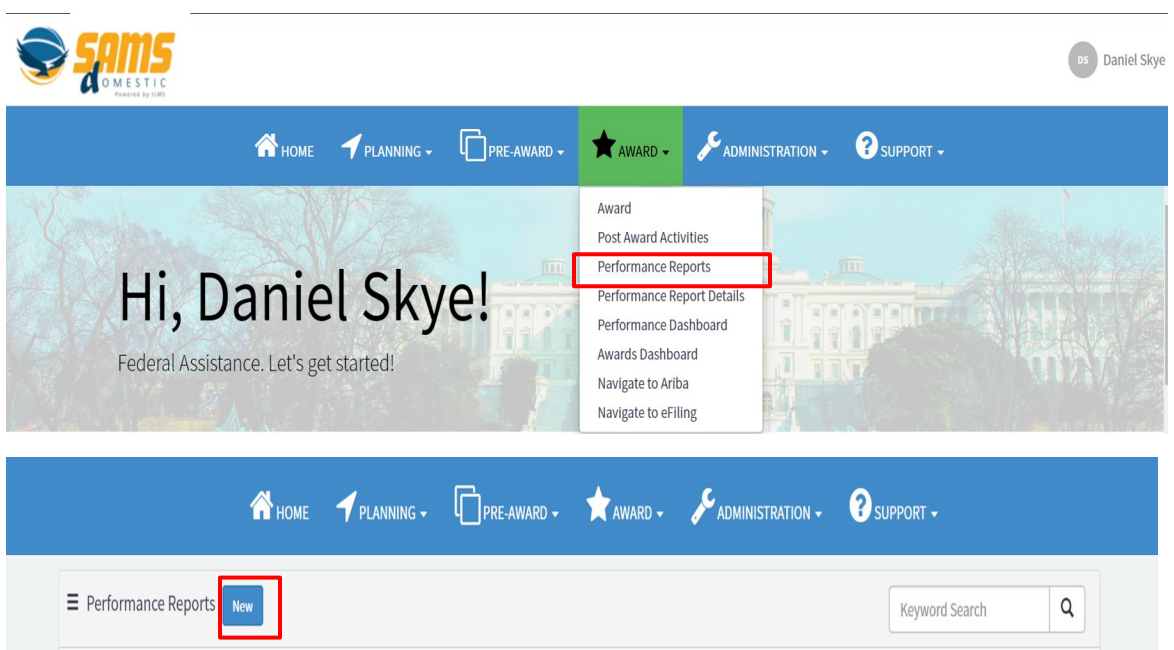

 $\Box$  View OMB Information

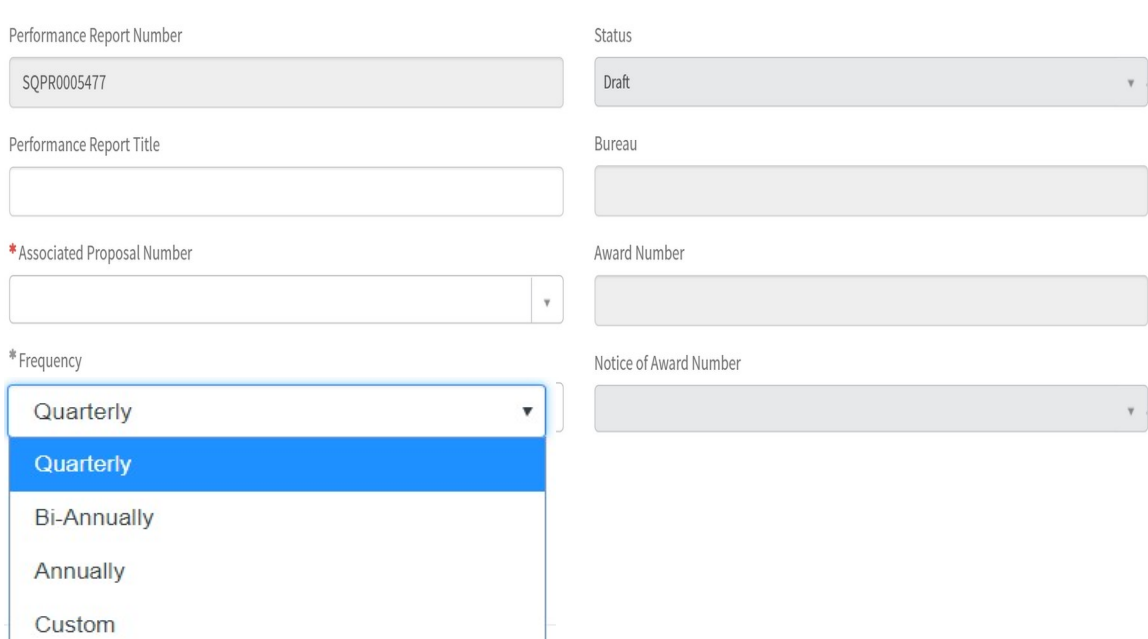

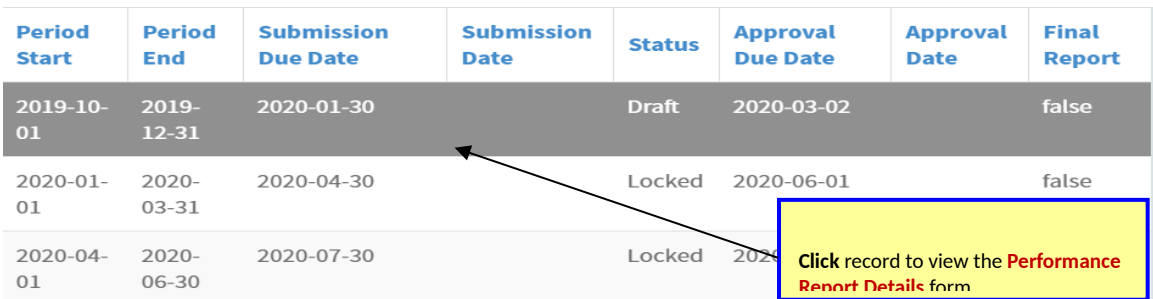

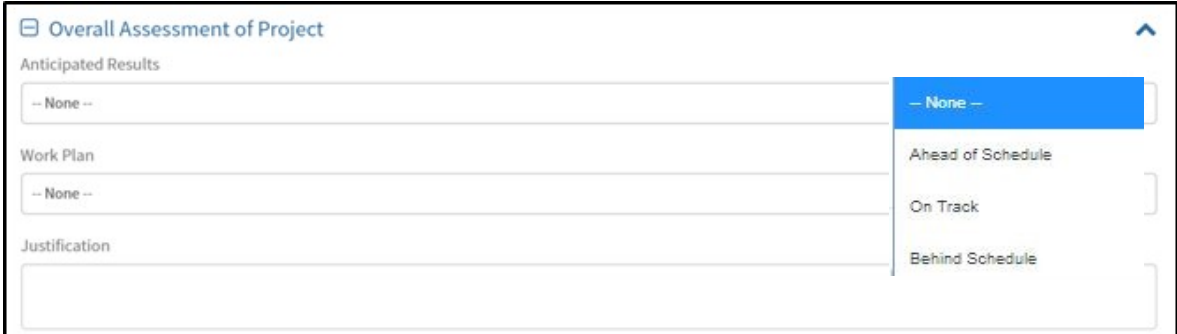

Save

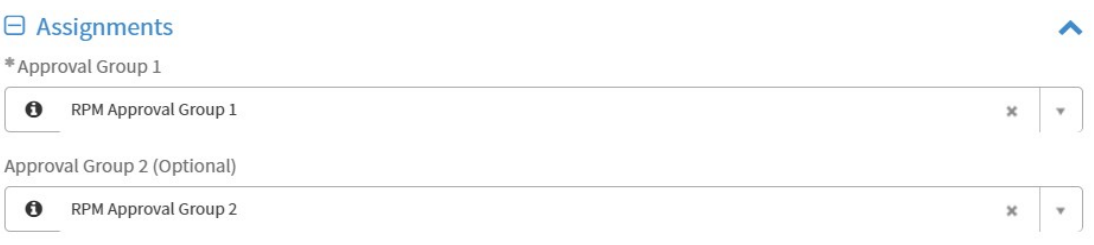

- Enter quantitative progress for the reporting period in the **Performance Report Data Tab**  information.
- Goal, Objective, Indicator, and Disaggregation data are pulled in from the Associated Proposal to report on.

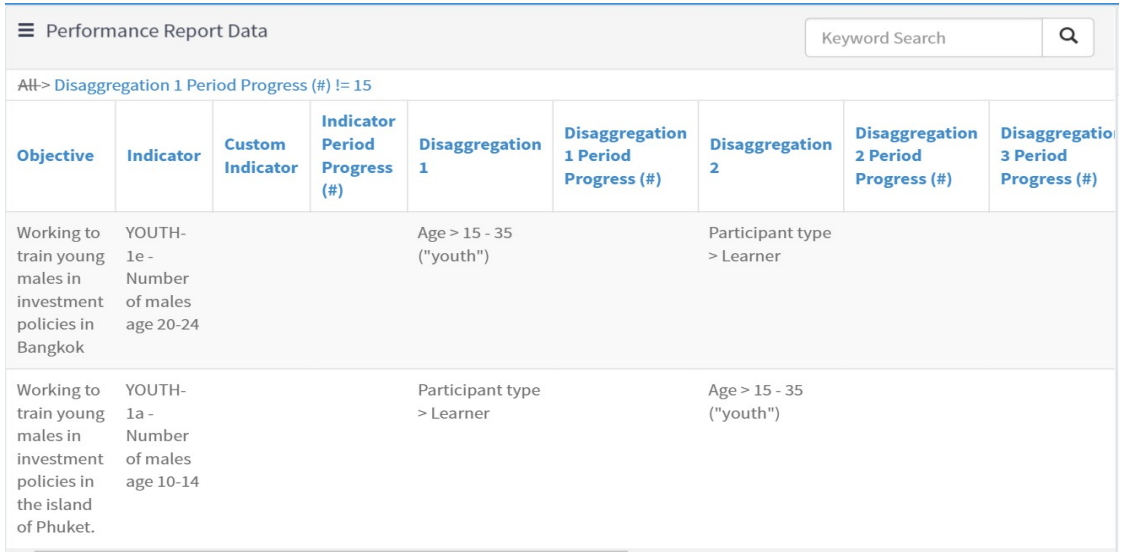

 Click into the **Performance Report Totals** tab to view aggregated indicator and disaggregation data across reporting periods.

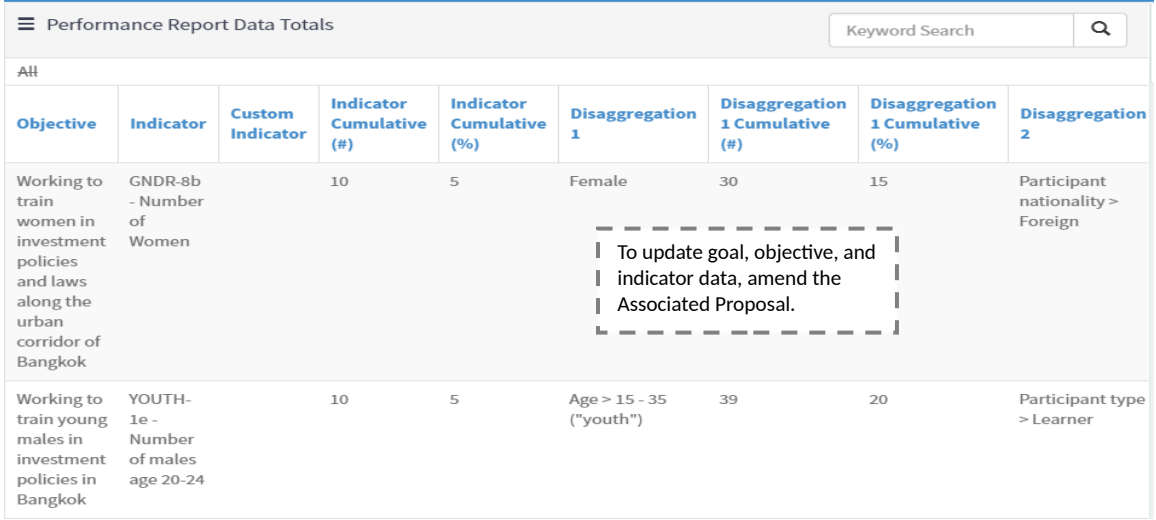

 Click into the **Narrative Reporting Tab** to enter the information relevant to the specific Performance Report Period.

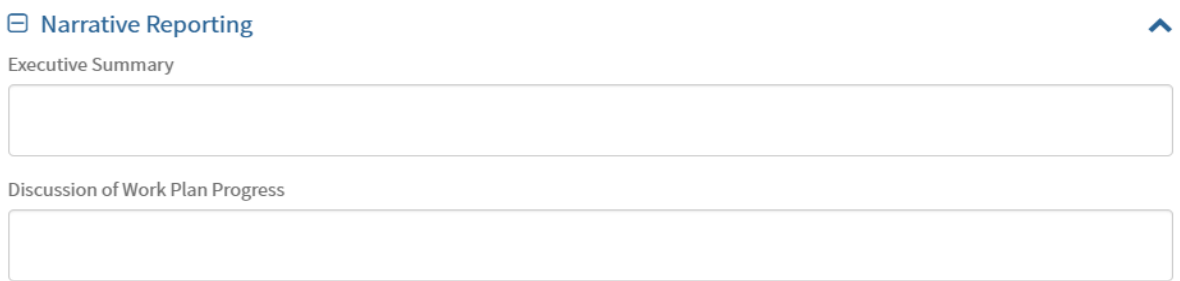

- Select the required evaluation from the **Evaluation** tabs to answer bureau-specific questions.
- **The Grantee Evaluation** is completed by grantees for grantor review.
- **The Internal Evaluation** is only visible for grantors.

٠

 $\langle \rangle$  Rows 1-1 of 1

**The External Evaluation** is completed by grantors to provide feedback to grantees.

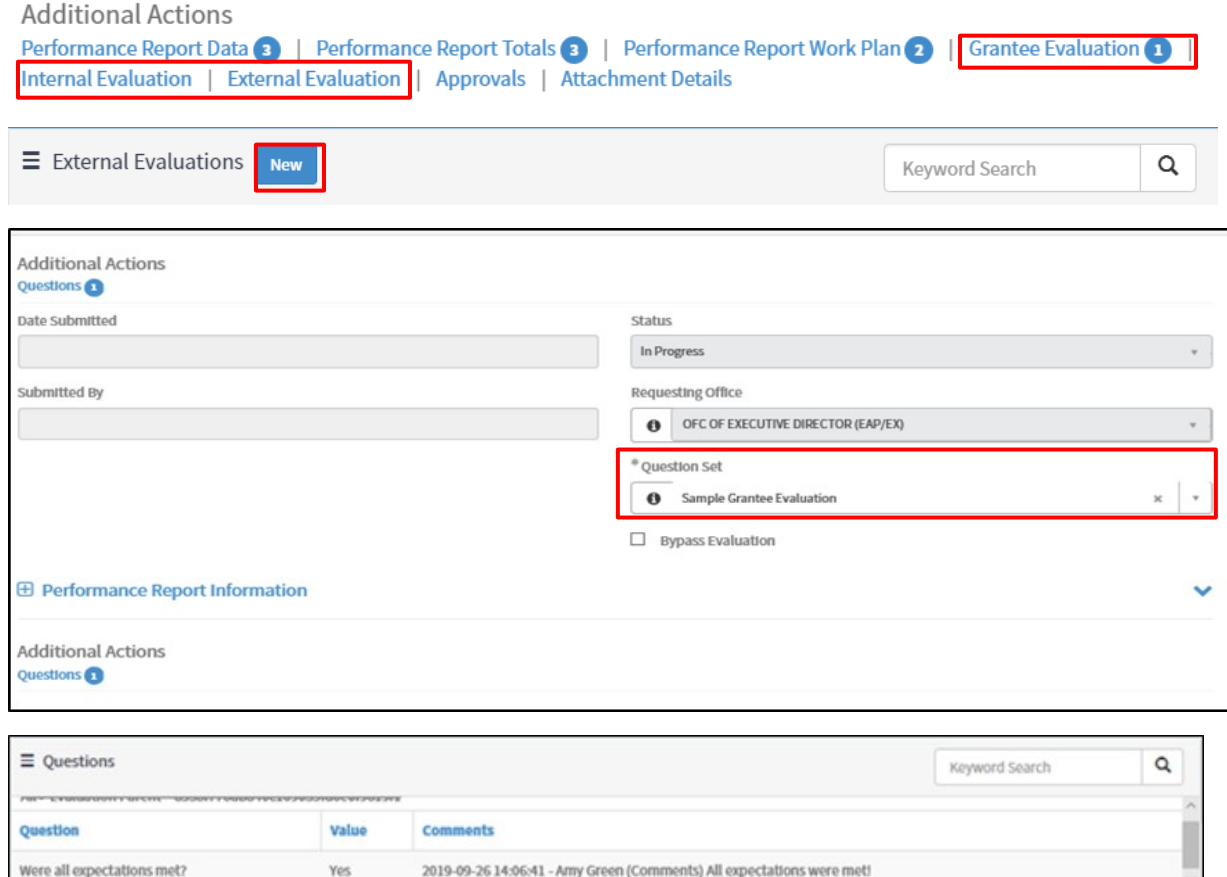

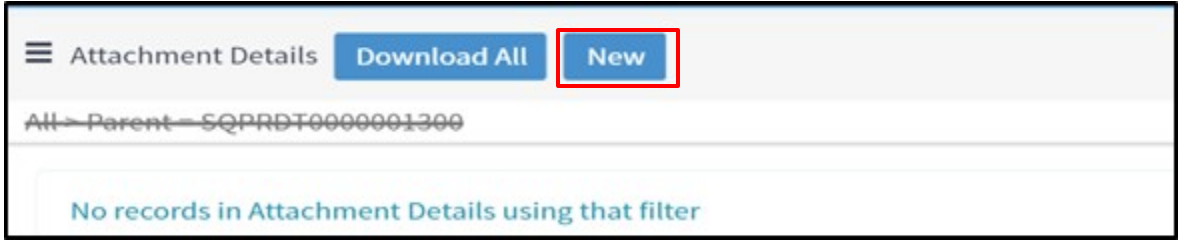

Grantors are able to update the reporting frequency.

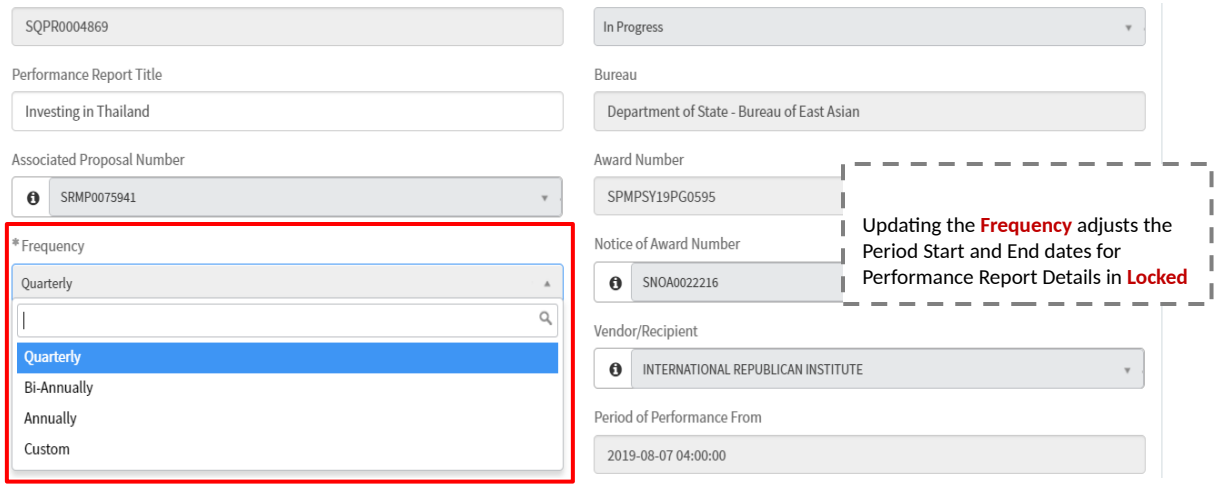

Grantor – Performance Report Approval Flow & PDF

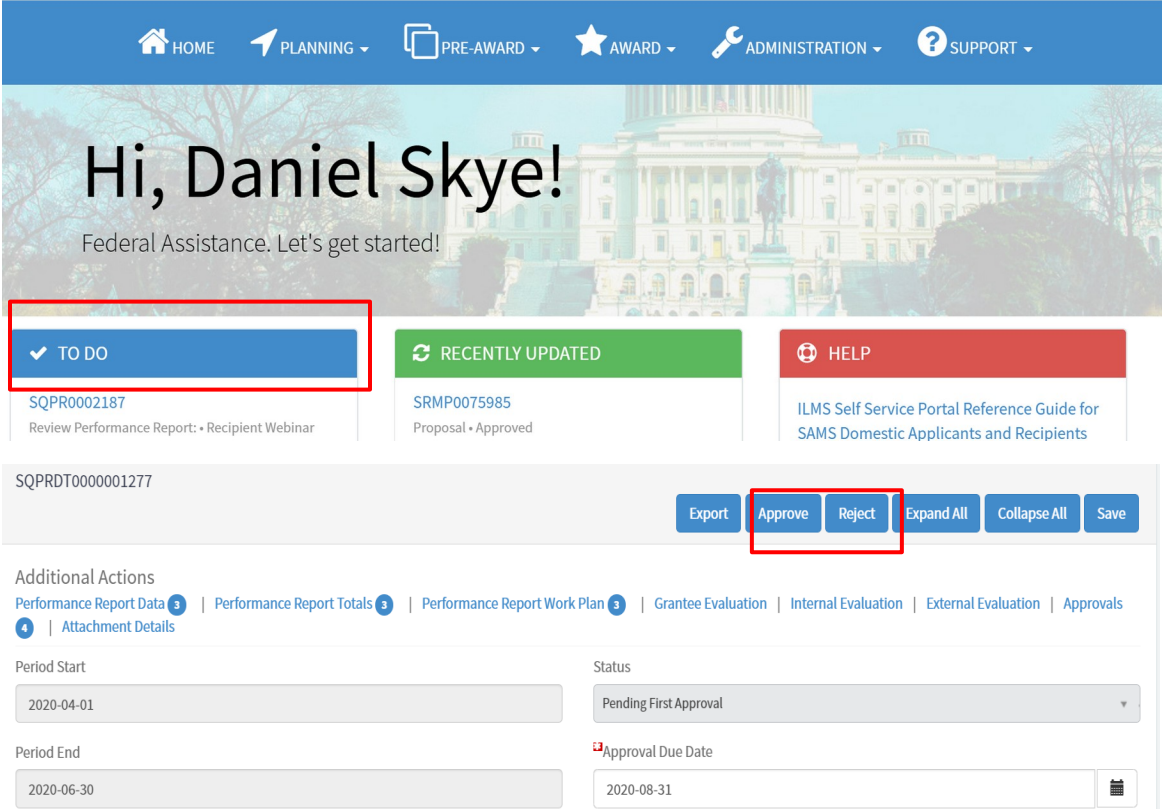

 $\equiv$  Performance Report Details Q Keyword Search All Period Period **Submission Due** Submission **Approval Due** Final **Approval Status** End Date Date **Start** Date Date Report 2019-08-01 2019-09- $\frac{2019-10-30}{20}$  = = Draft 2019-11-29 false  $30$ When the **Performance Report** is created, only the 2020-03-02 2019-10-01 2019-12-Locked false initial Performance Report 31 Details is in **Draft** status. I I |<br>|-----------------Locked true  $\equiv$  Performance Report Details Q Keyword Search AH Period **Submission Due** Submission Period **Approval Due** Approval Final **Status Start** End Date Date Date Date Report  $- - - - -$ 2019-08-01 2019-09-2019-11-29 2019-11-08 Approved false  $\rho$ s L Once a Performance 30 ı Report Details is fully J. 2019-10-01 2019-12-**Approved**, the next record Draft 2020-03-02 false J.  $31$ will be editable and in J. **Draft** status. Locked true I Rows  $1 - 3\overline{0}$   $\overline{s}$  =  $-$ H  $\overline{ }$  $\epsilon$ Period Start **Status**  $2020 - 04 - 01$ Pending First Approval Period End **La** Approval Due Date 2020-08-31 2020-06-30 盖 E3<sub>Submission</sub> Due Date Approval Date 2020-07-30 **Check Received** to unlock next Submission Date Performance Report Details Received record without fully approving 2019-11-11 Final Report the current report. F Performance Report Details Q Keyword Search  $\Delta$ 44 Submission **Approval Due** Approval Period Period **Submission Due** Final **Status Start** End Date Date Date Date Report  $\frac{1}{2}$  $2020 - 02 1 - 08$  $2019 - 11$ Pending First 2020-04-29 false Once a Performance 28 Approval 16 Т Report Details is checked I as **Received**, the next 2020-03-2020-07-Draft 2020-09-02 false record will be editable and  $01$ 02 in **Draft** status.L Locked true J.  $- - -$ J

 $\,<$ 

 $\,$ 

Rows 1 - 3 of 3

#### **There are two ways to unlock Performance Report Details records:**

- Once a Performance Report Details form is fully **Approved**, a Performance Report PDF is automatically generated and stored in the **Award File**.
- Reporting period data, cumulative data, as well as narrative data is included in the PDF.

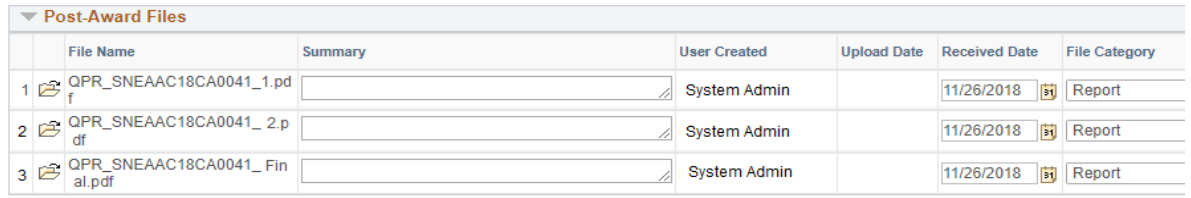

### Grantee – Proposal Creation

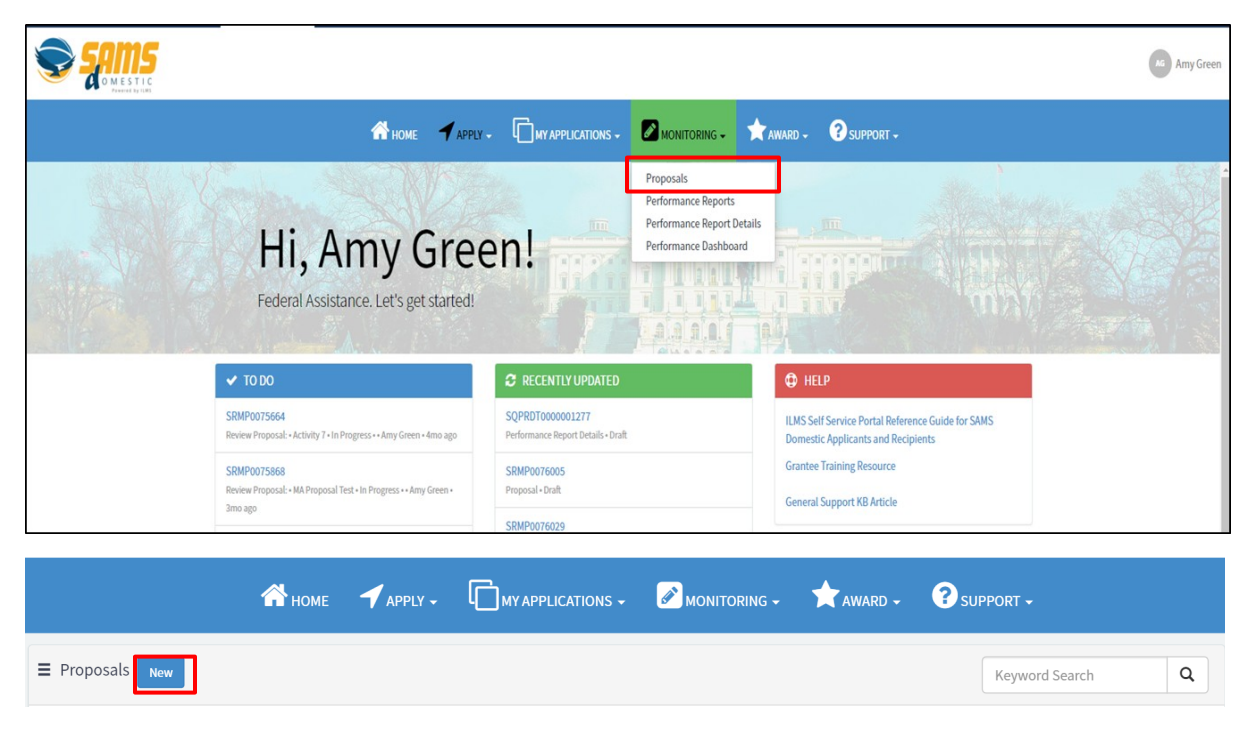

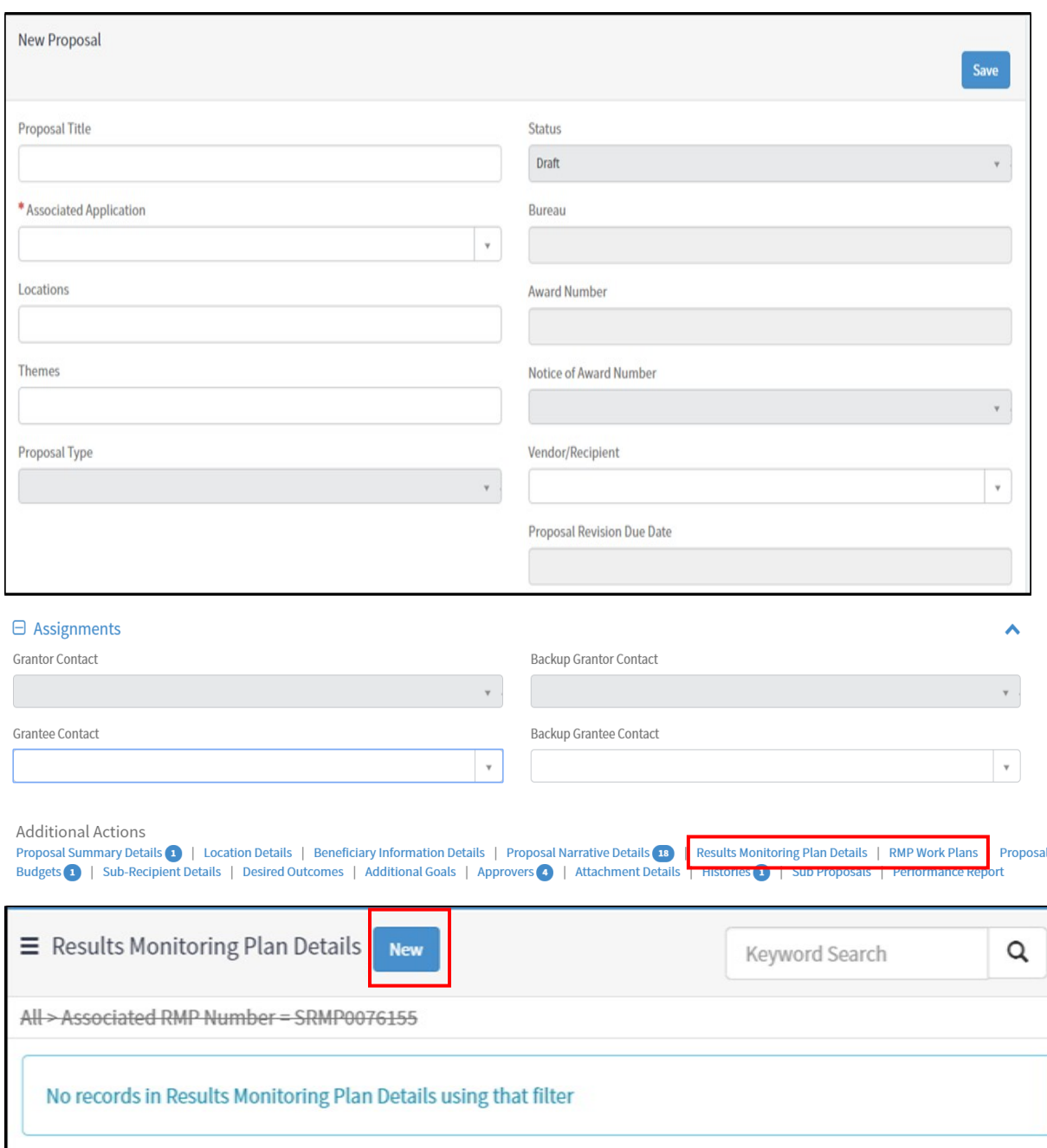

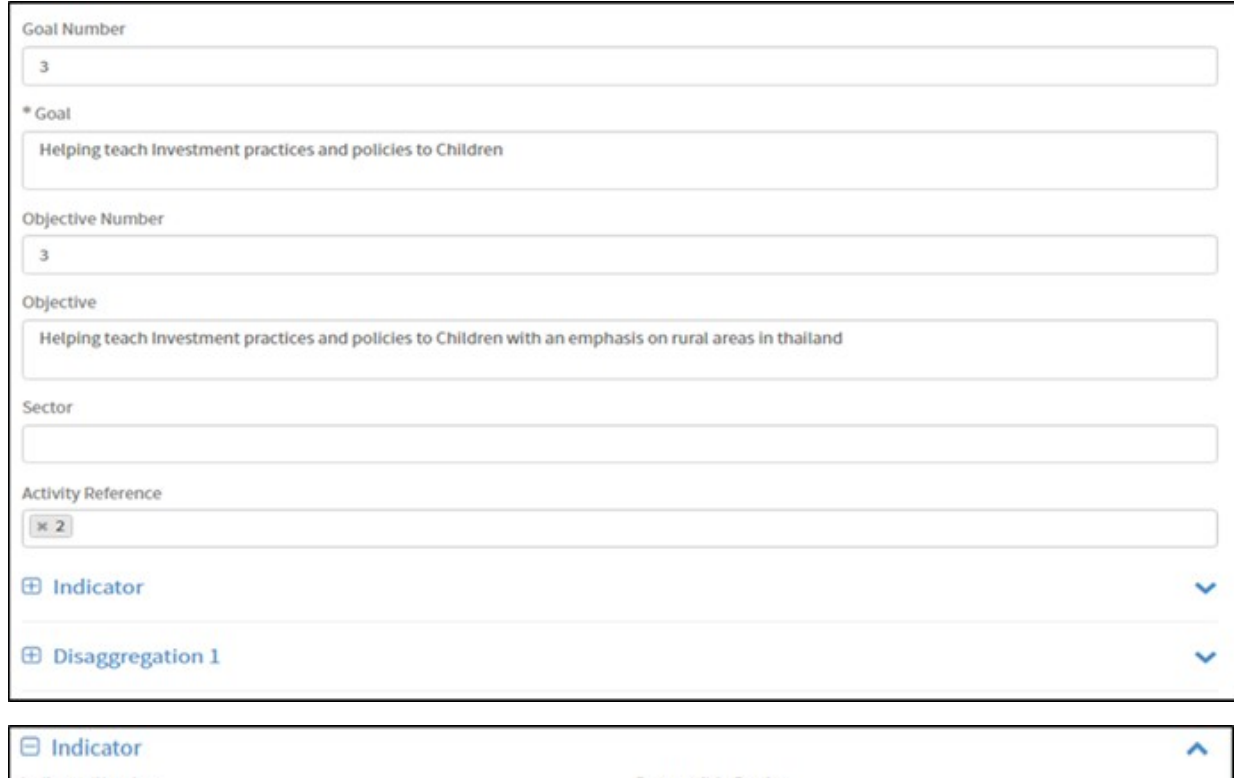

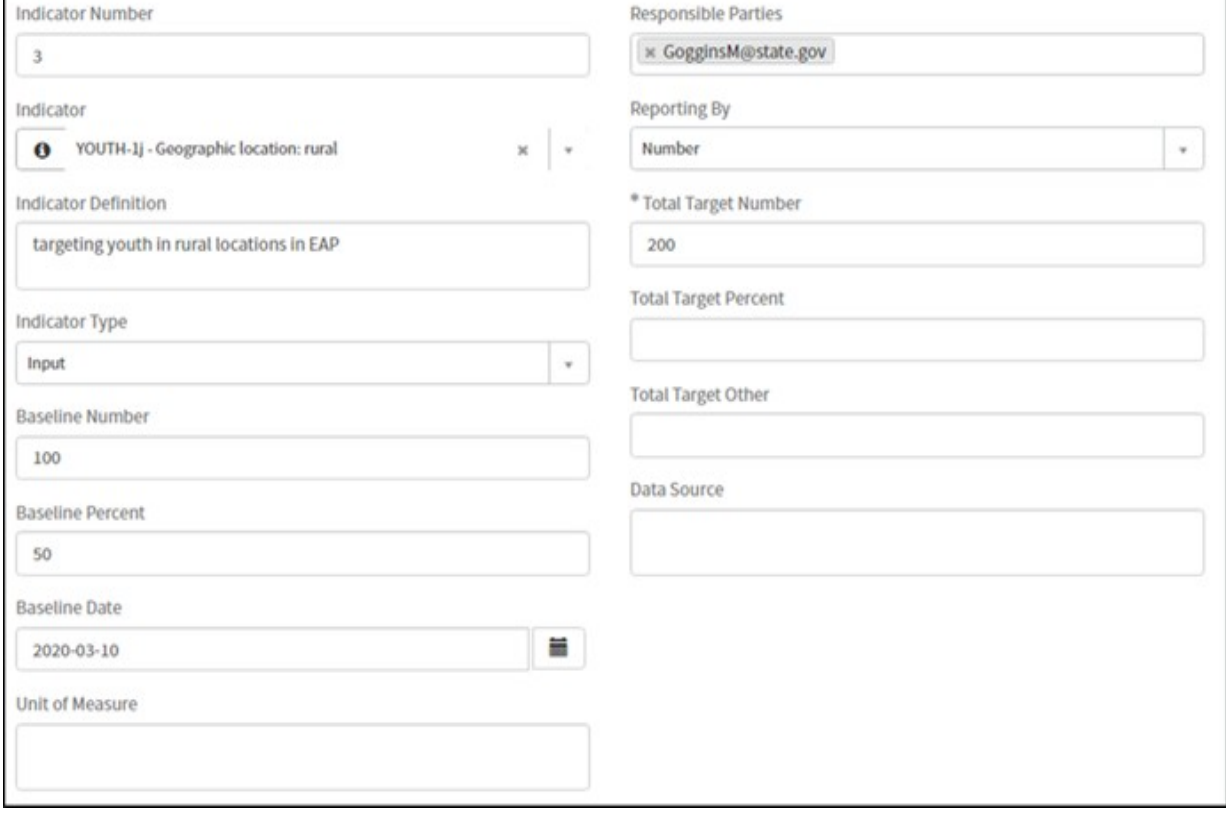

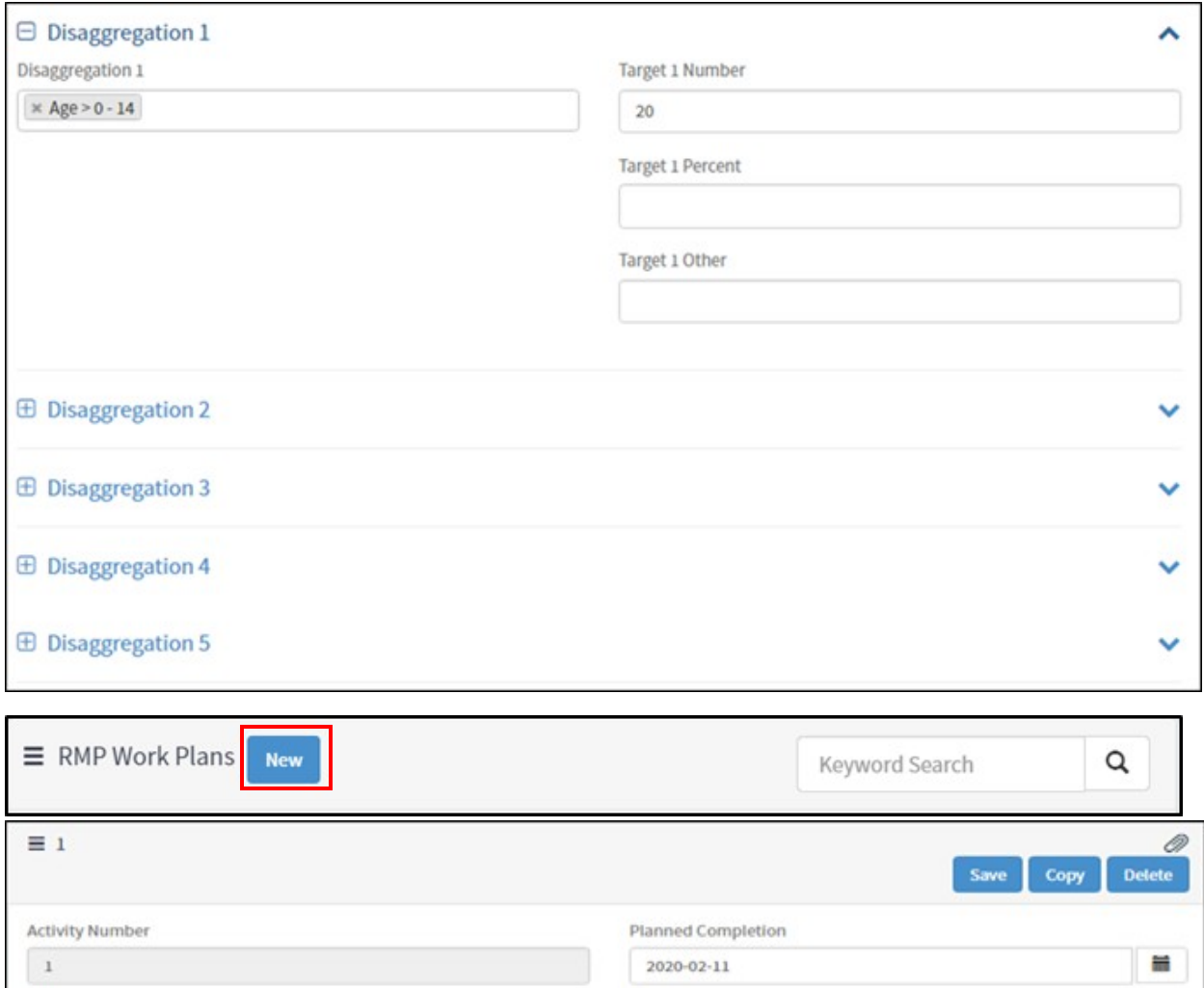

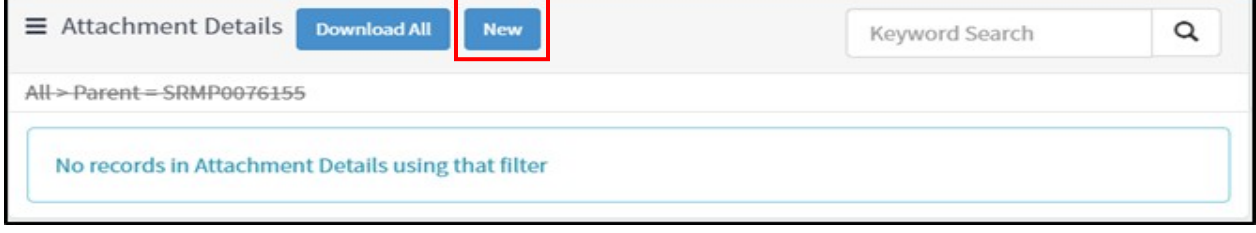

 $\equiv$ 

Public Event Yes

Grantee – Performance Report Creation

Gathering knowledge about policy best investment practices in

Activity

Thailand Actual Completion

**Related Links** Return to Main RMP  $_{\rm v}$ 

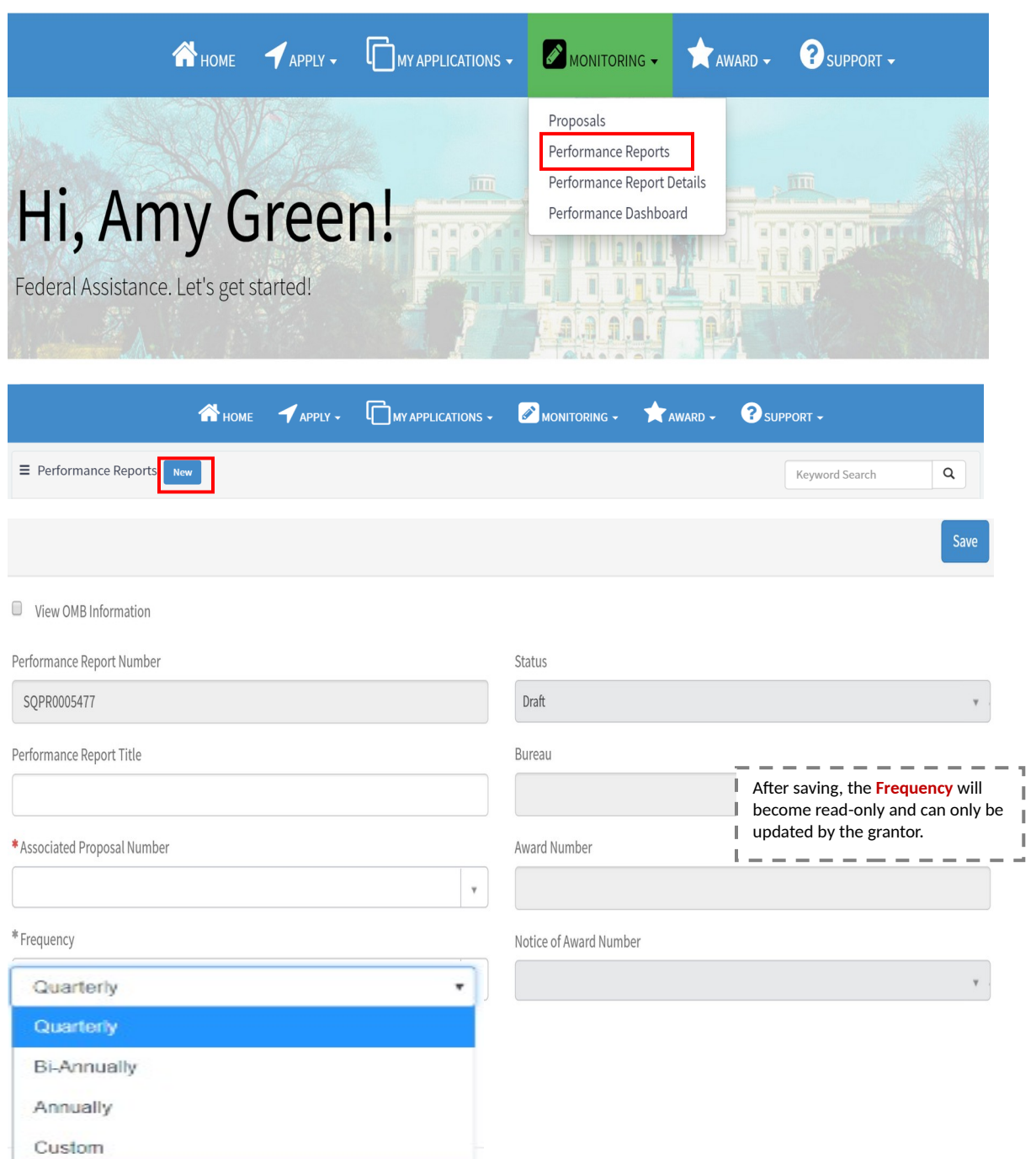

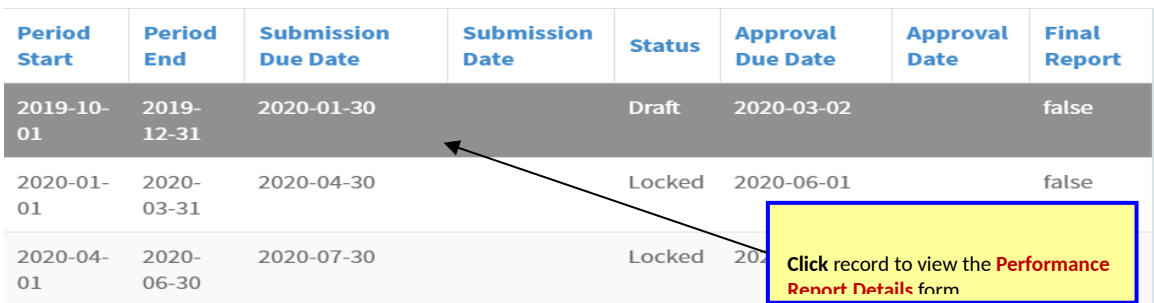

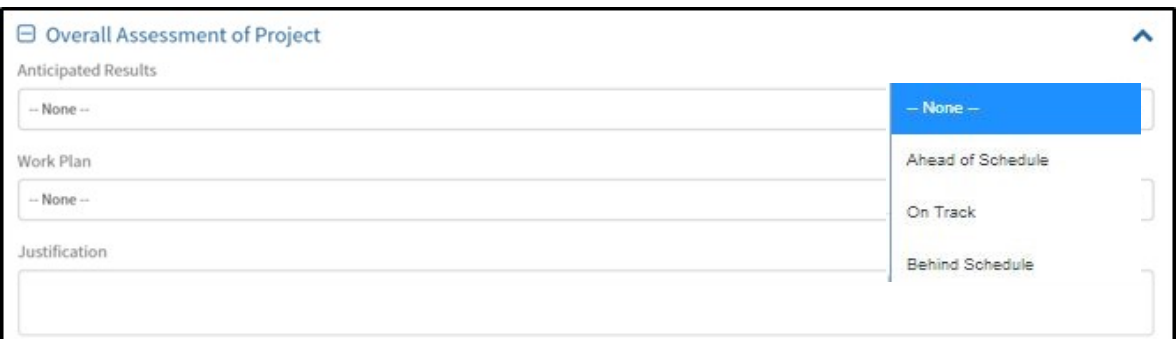

- Enter quantitative progress for the reporting period in the **Performance Report Data Tab**  information.
- Goal, Objective, Indicator, and Disaggregation data are pulled in from the Associated Proposal to report on.

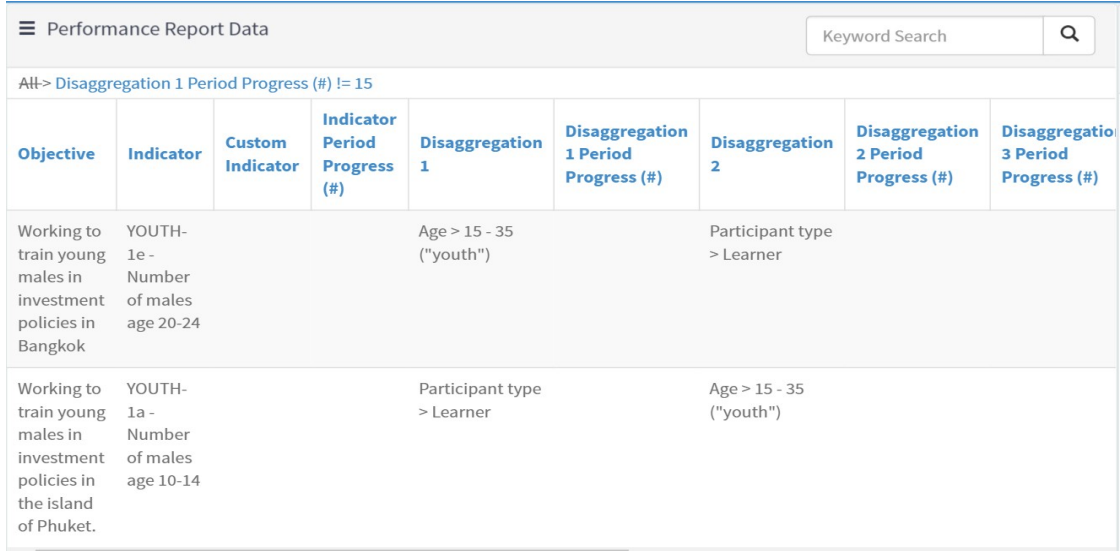

 Click into the **Performance Report Totals** tab to view aggregated indicator and disaggregation data across reporting periods.

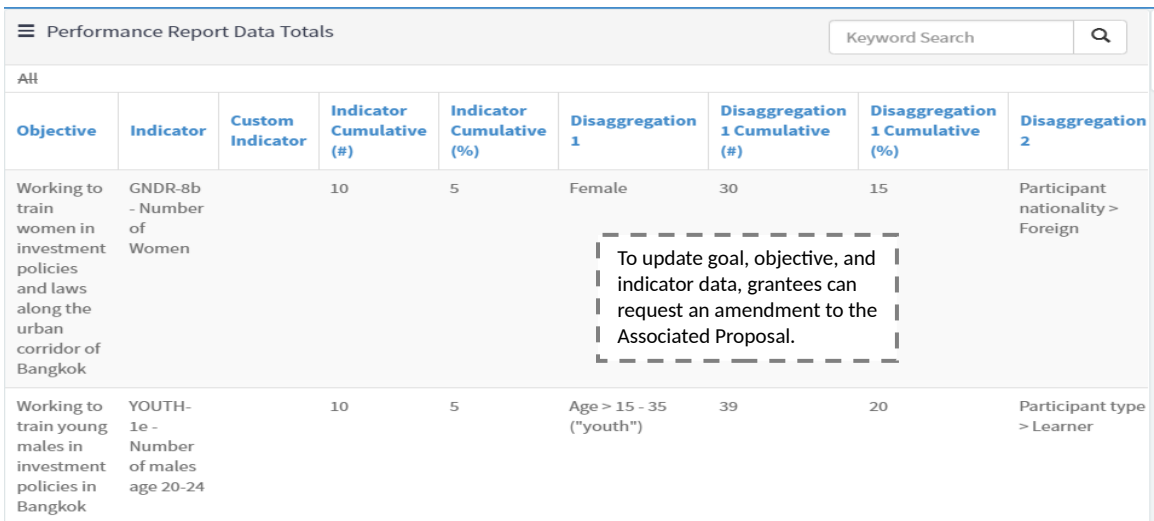

 Click into the **Narrative Reporting Tab** to enter the information relevant to the specific Performance Report Period.

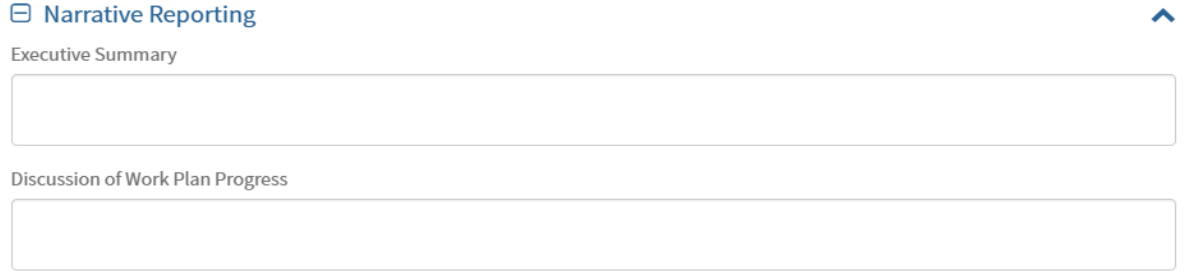

- Select the required evaluation from the **Evaluation** tabs to answer bureau-specific questions.
- **The External Evaluation** is completed by grantors to provide feedback to grantees.
- **The Grantee Evaluation** is completed by grantees for grantor review.

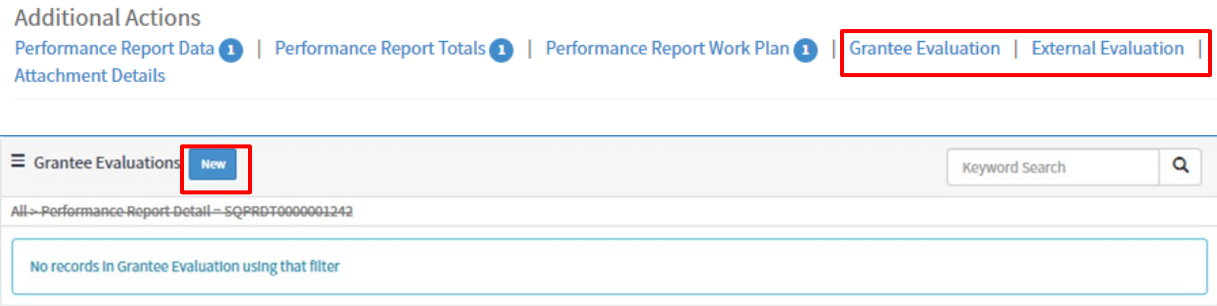

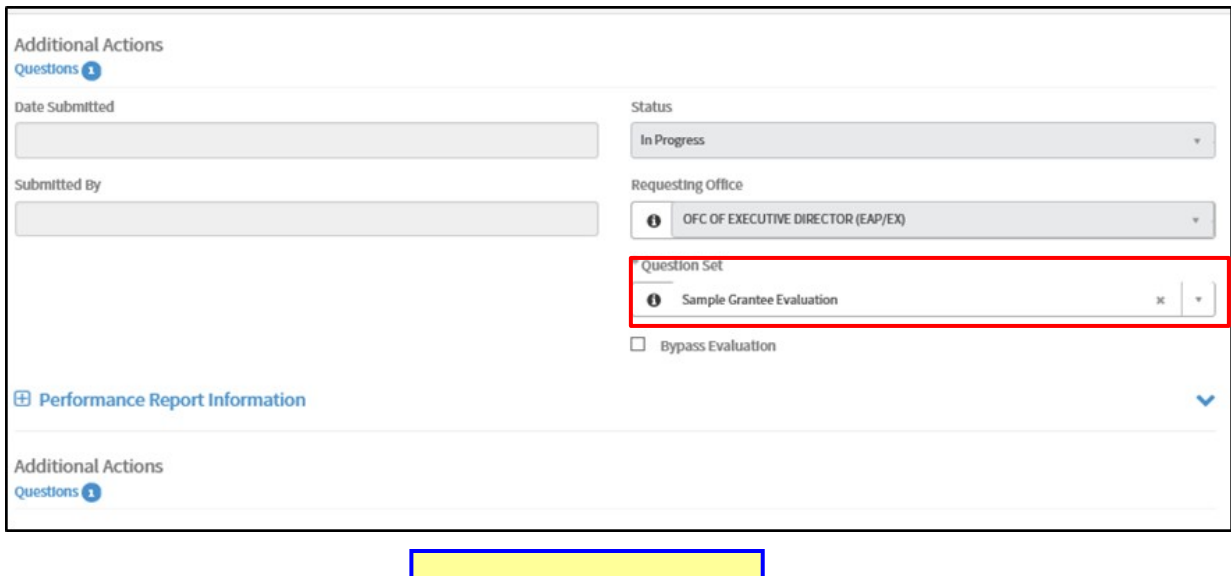

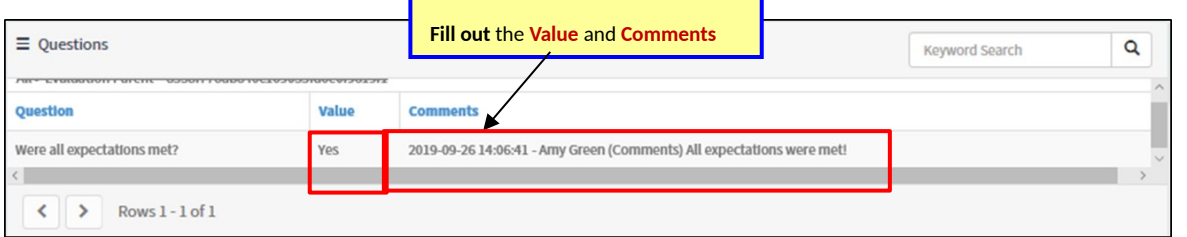

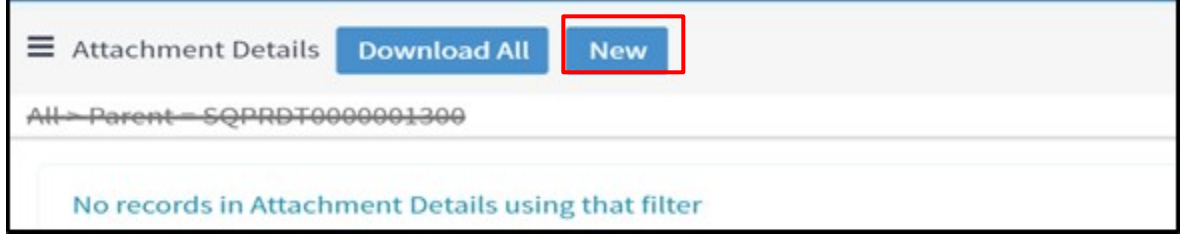